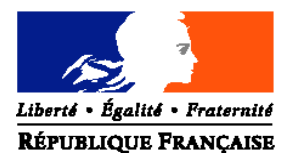

#### MINISTERE DE L'AGRICULTURE ET DE LA PECHE

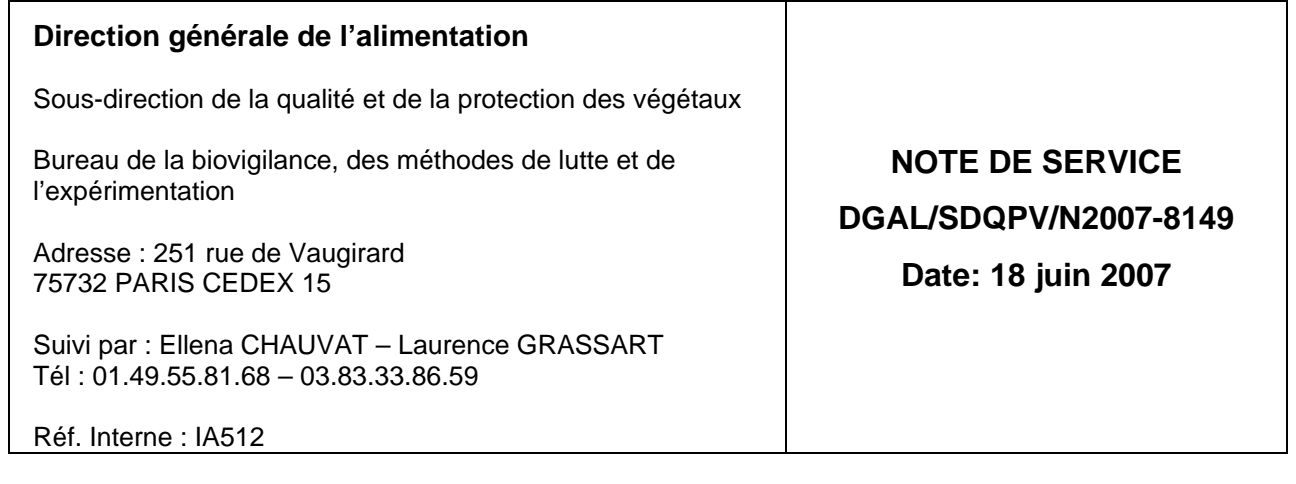

Date de mise en application : Immédiate Annule et remplace: NS DGAL/SDQPV/N2007-8012 Nombre d'annexes : 1 (35 pages)

**Objet :** Guide de saisie des informations dans l'application de GEstion de l'Utilisation et de la Distribution des Intrants (GEUDI)

**Résumé** : La présente note de service a pour objet de livrer une version actualisée du guide de saisie dans l'application GEUDI, en conformité avec la nouvelle version de cette application informatique (version 2.6)

**Mots-clés** : GEUDI, contrôle, résidus, produits phytosanitaires, conditionnalité, agrément, fumigation.

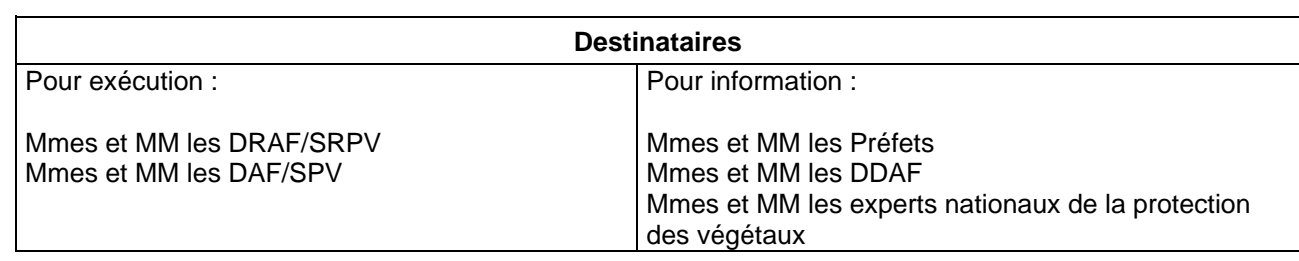

La version 2.6 de l'application informatique GEUDI a été mise à disposition de l'ensemble des DRAF/SRPV et de la DGAL/SDQPV par le CERIT et est désormais opérationnelle.

Le nouveau guide de saisie prenant en compte les dernières évolutions figure en annexe de la présente note de service.

Les principales nouveautés concernent l'enregistrement des non conformités par type (cf page 12) et les transferts d'informations entre GEUDI et l'application de Coordination des Contrôles (pages 19 et 20).

En cas d'interrogation ou de difficulté de saisie rencontrées lors de l'utilisation de l'outil GEUDI, je vous invite à vous référer en priorité à la fois aux documents joints en annexe à la présente note de service et à l'aide en ligne. La plupart des problèmes y trouvent solution mais, le cas échéant, je vous rappelle que vos questions doivent être posées à l'adresse suivante :

#### geudi.sg@agriculture.gouv.fr

Je vous demande de bien vouloir veiller à ce que les modalités de saisie harmonisées prévues par le guide soient strictement respectées.

> L'Ingénieur en chef du Génie Rural, des Eaux et des Forêts, Sous-directeur de la qualité et de la protection des végétaux

> > Joël Mathurin

*Guide de saisie utilisateur GEUDI*

Département : PV Pôle : Homologation

# **GEUDI**

# **GEstion de l'Utilisation et Distribution des Intrants**

# **GUIDE DE SAISIE**

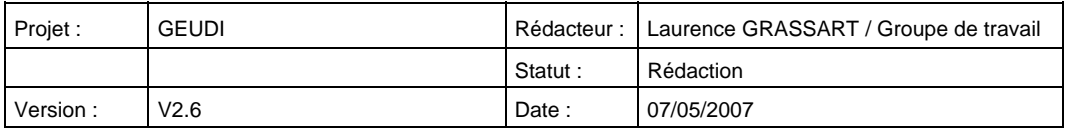

# <span id="page-3-0"></span>FICHE DE SUIVI DE DOCUMENT

# Visa

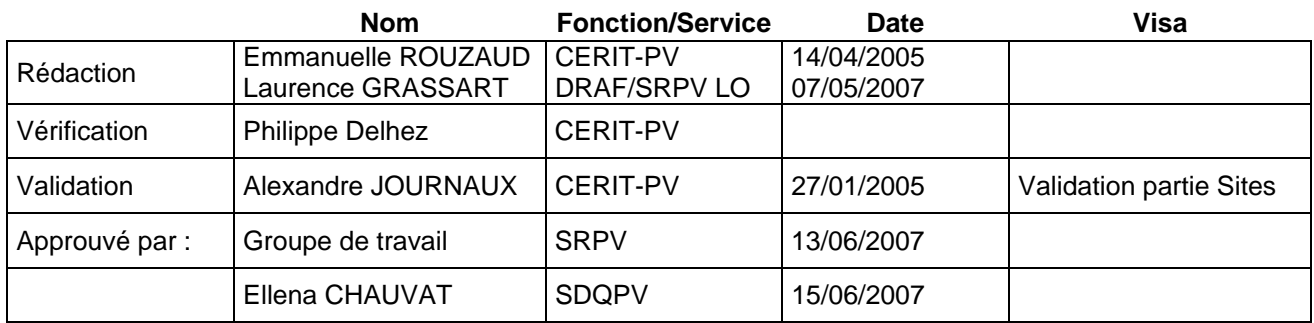

# **Destinataires**

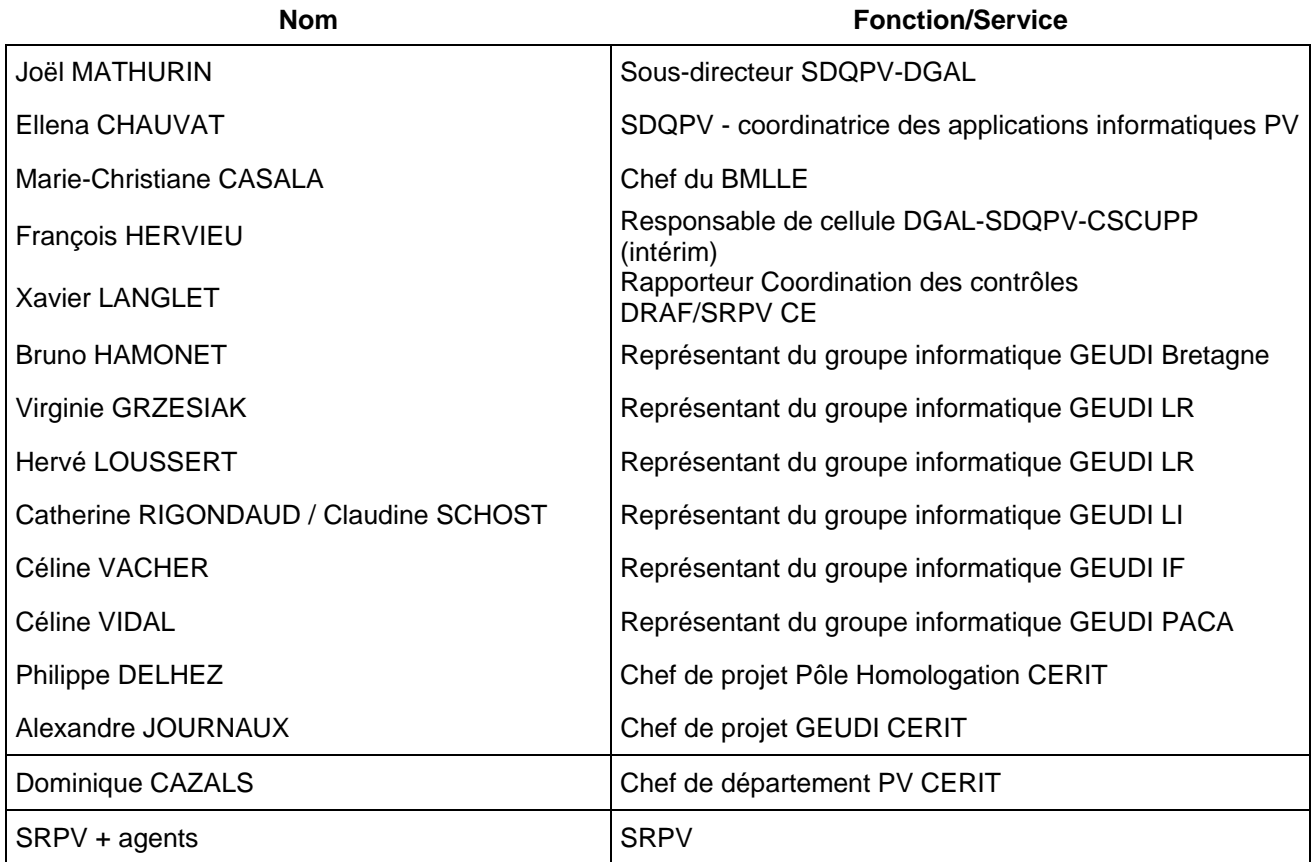

# <span id="page-4-0"></span>1 SOMMAIRE

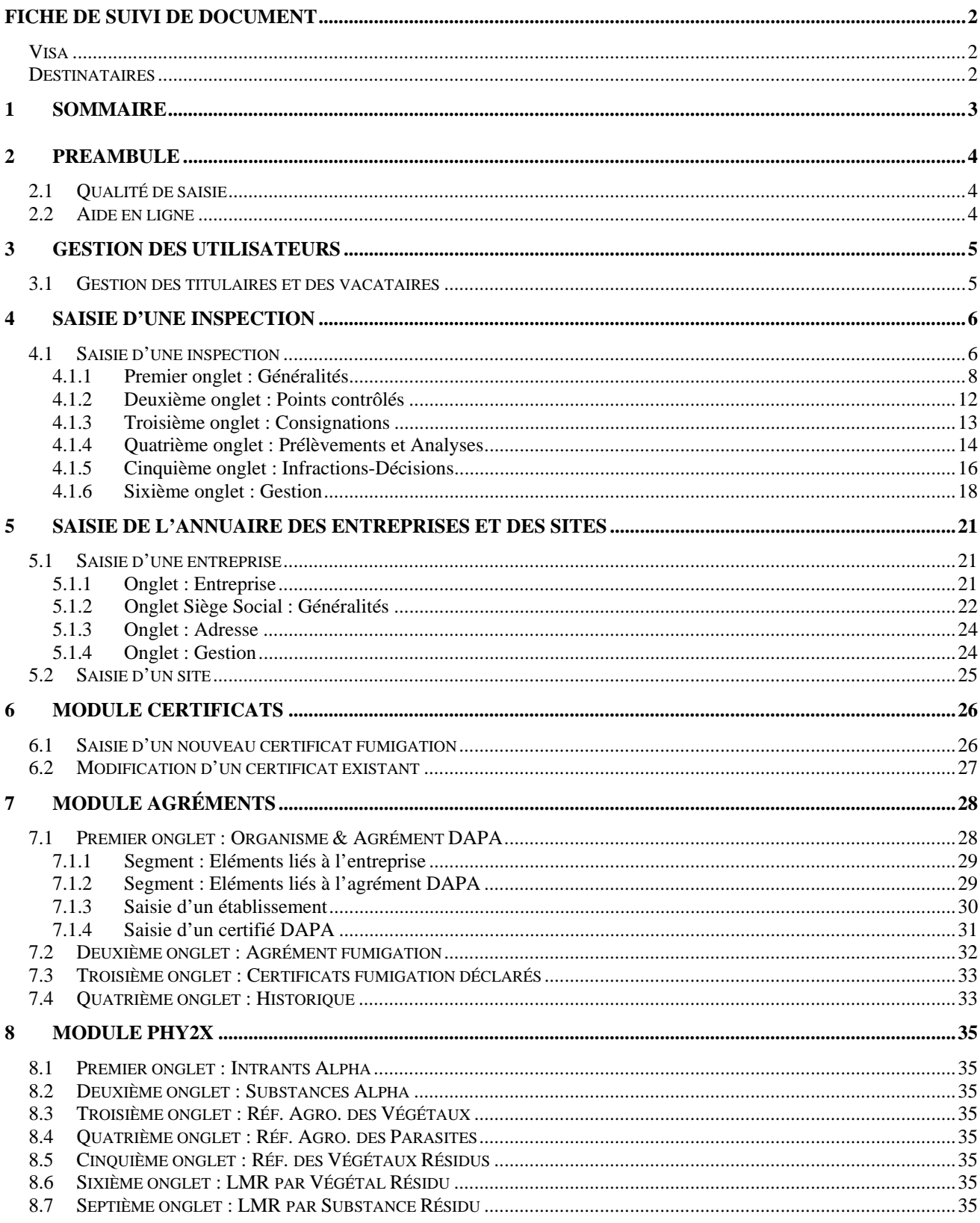

## <span id="page-5-0"></span>2 PREAMBULE

### 2.1 Qualité de saisie

L'application GEUDI permet de gérer les agréments DAPA ainsi que les agréments et certificats fumigation. Elle permet également d'enregistrer les inspections relatives aux intrants.

Les données relatives aux inspections enregistrées dans GEUDI sont exploitées au niveau régional, national et communautaire. **C'est pourquoi il convient d'être particulièrement vigilant sur la qualité des données saisies**. Les champs d'une inspection doivent être saisis de la manière la plus complète possible, y compris quand il n'existe pas de message d'erreur signalant l'absence de saisie ou quand le message d'erreur ne bloque pas l'enregistrement de l'inspection. De même, il faut veiller à la cohérence des données saisies. Pour cela, il faut réaliser régulièrement à l'échelon régional des exploitations statistiques permettant de visualiser les données manquantes et de vérifier la cohérence des données saisies.

**La qualité et la pertinence du bilan national et communautaire en dépend.**

# 2.2 Aide en ligne

En complément du guide de saisie, une aide en ligne régulièrement mise à jour permet en général aux agents de trouver une réponse à leur question. Cette aide en ligne est disponible via « **?** » dans la barre des taches :

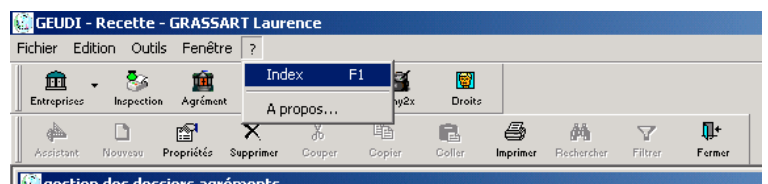

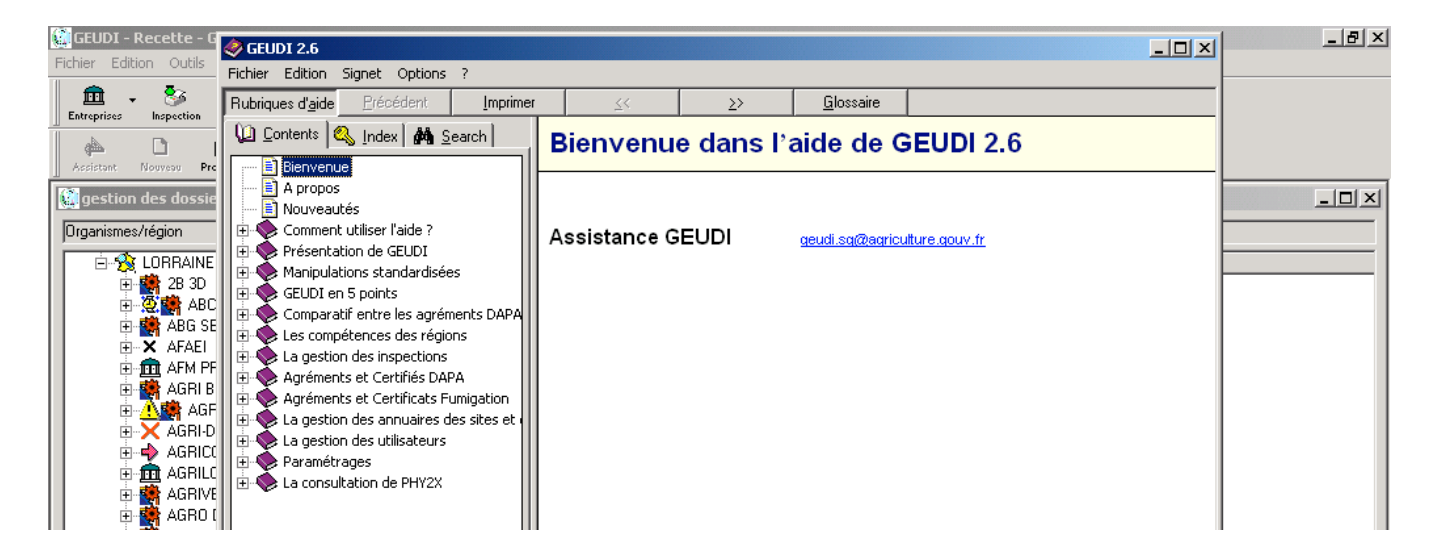

# <span id="page-6-0"></span>3 GESTION DES UTILISATEURS

### 3.1 Gestion des titulaires et des vacataires

Chaque coordinateur régional, enregistré dans GEUDI avec les droits « coordinateur régional », dispose des droits nécessaires pour créer des utilisateurs et leur attribuer certains niveaux de droit (consultation, saisie, …) dans chaque domaine géré par GEUDI.

Tous les utilisateurs de GEUDI sont saisis par leur NOM et Prénom, **y compris les vacataires**, de manière à assurer une traçabilité complète, en particulier des vacataires réalisant des inspections.

Concernant les vacataires, il peut leur être appliqué une durée de présence ; ils peuvent également être créés sans droit attribué, de manière à pouvoir les enregistrer dans une inspection mais ils n'ont alors aucun accès au logiciel GEUDI.

# <span id="page-7-0"></span>4 SAISIE D'UNE INSPECTION

### 4.1 Saisie d'une inspection

En se positionnant sur le niveau « Type d'inspection », il est possible de créer une nouvelle inspection, dans le menu clic droit Nouvelle inspection.

Le choix du type d'inspection se fait en fonction des points qui ont été contrôlés.

0 **: le choix du type d'inspection est très important et est DEFINI par les points de contrôle vérifiés et non par la ou les activités de l'entreprise contrôlée; par exemple, des contrôles à la distribution peuvent être réalisés chez des utilisateurs à la condition d'avoir au moins vérifié le point « vente de produit sans AMM » ou les points relatifs à l'agrément DAPA**

0 **: par conséquent, en cas de saisie erronée du type d'inspection, vous devez impérativement supprimer l'inspection et la créer dans le bon type (aucune possibilité de copier/coller) ; ceci est nécessaire à la fiabilité des statistiques.**

**Distribution des produits phytosanitaires :** les points contrôlés sont uniquement relatifs à la distribution des produits

**Utilisation des fumigants pour le traitement des DL (denrées et/ou locaux)**

**Utilisation du CH3Br pour le traitement des sols ou substrats**

**Utilisation de PH3 pour la lutte contre les taupes**

**Utilisation et Distribution des produits phytosanitaires :** les points contrôlés sont relatifs à l'utilisation et la distribution des produits

**Exemple 1 :** Un pépiniériste est utilisateur de produits phytosanitaires pour sa production. Il peut mettre à disposition de ces clients un certain nombre de produits qu'il commercialise. Si vous n'allez contrôler que son activité de distribution il vous faudra choisir le type d'inspection « Distribution des produits phytosanitaires ». Si vous allez contrôler ses 2 activités, vous choisirez le type d'inspection «Utilisation distribution des produits phytosanitaires ».

**Utilisation des produits phytosanitaires :** les points contrôlés sont uniquement relatifs à l'utilisation des produits (notamment les inspections Conditionnalité des aides)

**Exemple 2 :** Si un agriculteur qui est aussi entrepreneur de travaux agricoles, possède 2 identités juridiques, les contrôles seront obligatoirement séparés. Il vous faudra donc saisir 2 inspections différentes associées à 2 raisons sociales différentes.

#### **Utilisation par voie aérienne des produits phytosanitaires**

La fiche de saisie d'une inspection se découpe en 6 onglets :

- Généralités
- Points contrôlés
- **Consignations**
- Prélèvements et Analyses
- Infractions Décisions
- **Gestion**

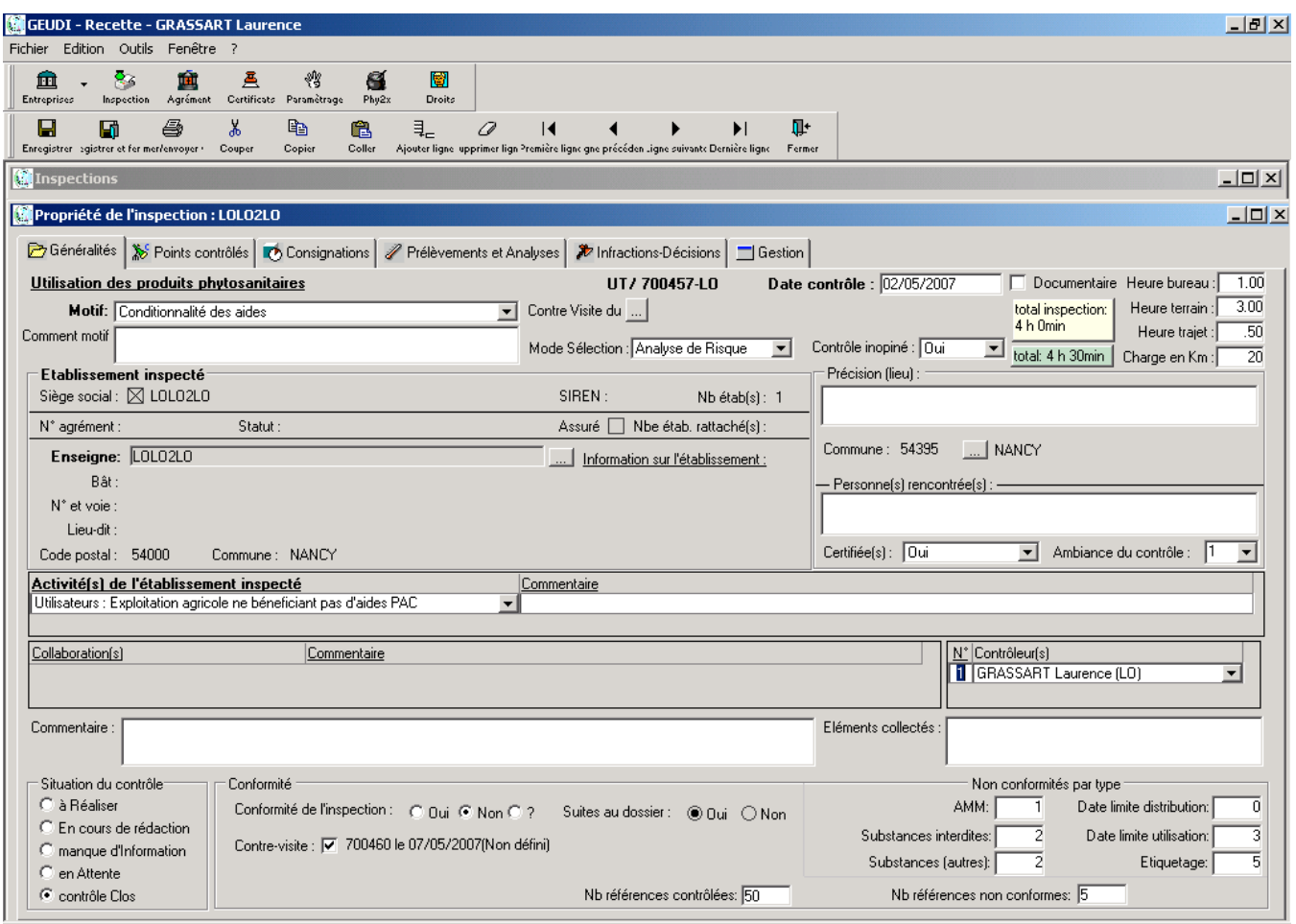

# <span id="page-9-0"></span>*4.1.1 Premier onglet : Généralités*

#### Généralités de l'inspection

- ♦ **Type d'inspection** : champ initialisé à partir du niveau « Type d'inspection» sur lequel on se trouve pour créer une inspection, champ non saisissable et obligatoire.
- Date contrôle : date choisie dans un calendrier, c'est la date à laquelle débute l'inspection à saisir (si le contrôle dure plus d'un jour), obligatoire.
- ♦ **N° dossier** : initialisé à l'enregistrement de l'inspection obligatoire et non modifiable, incrémenté de façon automatique.

(Règle d'affichage du N° {TYPE INSPECTION /**AA**+**NNNNN** - REGION} numéro à **7** chiffres = année où l'inspection a lieu +  $N^{\circ}$  incrémenté de façon automatique)

0 **c'est ce N° dossier qui figurera sur les rapports d'inspection « conditionnalité » et sur les courriers transmis à l'inspecté (BE, RAR, etc.).**

**Contre-visite du :** ce bouton permet de faire le lien avec la 1<sup>ère</sup> inspection en cas de second contrôle

 $\bullet^*$  un second contrôle est soit un contrôle sur place dans un établissement ayant subi une 1<sup>ère</sup> **inspection, soit un contrôle documentaire pour lequel :**

- **charge en km et charge en heure trajet = 0 et où charge en heure de bureau > 0**
- **au moins un point de contrôle a été vérifié**
- **pour lequel il ne s'agit pas du suivi des injonctions ou mises en demeure du 1er contrôle ; les vérifications de la mise en conformité après mise en demeure correspondent au suivi normal de la 1ère inspection.**

0 **si le second contrôle est réalisé dans un délai supérieur aux 12 mois suivants la 1ère inspection, un message d'erreur non bloquant s'affichera ; ce contrôle sera comptabilisé au titre des contrôles réalisés mais ne sera pas pris en compte au titre du calcul des indicateurs « second contrôle »**

- **Documentaire** : case à cocher ; cette case s'utilise pour des seconds contrôles ne nécessitant pas de déplacement sur le terrain (cf définition ci-dessus) ; elle ne correspond pas au fait que vous avez effectué des vérifications de documents (factures, …) lors du contrôle sur place.
- ♦ **Charge en heure terrain** : elle concerne l'inspection sur le site. Durée de l'inspection en heure, valeur décimale (1h30 = 1,5). Si le contrôle est réalisé par deux inspecteurs et qu'il a duré 1 heure 20, on indiquera  $(1.33 \times 2 =) 2.66$ .
- ♦ **Charge en heure bureau** : elle comprend la préparation de l'inspection et l'analyse de risque, la rédaction des courriers, PV, la participation aux audiences, la prise de RDV et recherche de documents… Durée de l'inspection en heure, valeur décimale (1h30 = 1,5).
- Charge en heure trajet : elle comprend le temps déplacement aller-retour pour se rendre sur les sites d'inspection. Durée du déplacement totale en heure sur la journée, valeur décimale (1h30 = 1,5), à diviser par le nombre d'inspections réalisées dans la journée. Si le trajet est effectué par deux inspecteurs ayant réalisé 3 inspections dans la journée et qu'il a duré 1 heure 30, on indiquera  $(1.50 \times 2 / 3 = 1.00$ .
- **Charge totale en km :** kilométrage journalier / par le nombre d'inspections de la journée, valeur entière.
- ♦ **Contrôle inopiné** : choix parmi une liste déroulante : *? / oui / non*.
- ♦ **Mode de sélection** : choix parmi une liste déroulante : *aléatoire* / *analyse de risque* / *sélection dans le cadre des plans de contrôle* / *sélection pour plainte ou soupçon* / *retour terrain*.

0 **retour terrain : contrôle décidé suite à toute information émanant du terrain (suite à un constat lors du contrôle d'un autre établissement, suite à un constat de collègues de votre service – avertissements agricoles notamment-, constatation par un autre service, …)**

♦ **Ambiance du contrôle** : choix parmi une liste déroulante graduée de 0 à 5.

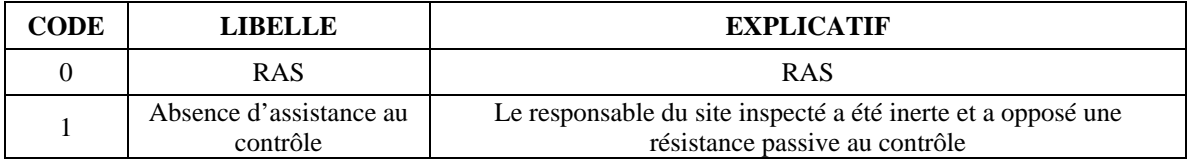

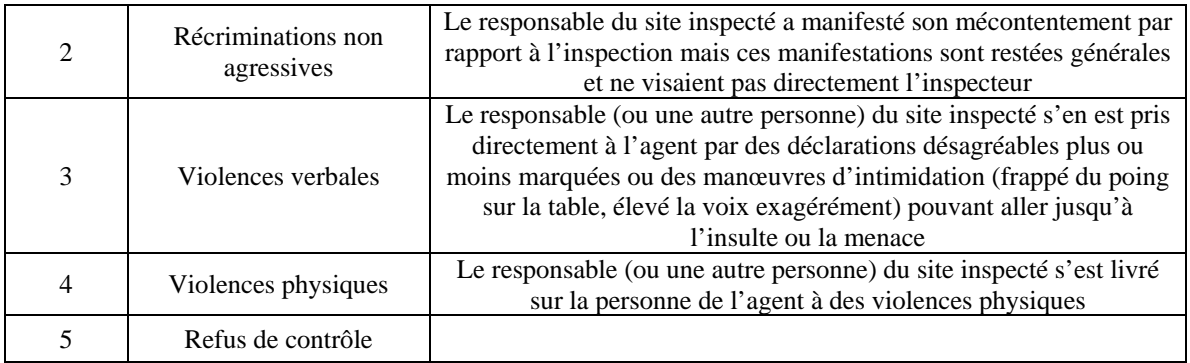

### Segment : Motif(s) du contrôle (Tableau : 1 et 1 seul motif obligatoire)

Motif (s) du contrôle : choix parmi une liste référentielle établie par le groupe de travail (Action régionale, Conditionnalité des aides, Enquête, Plan de contrôle renforcé et Programme de suivi), obligatoire.

#### 0 **un seul motif par contrôle, choisir le motif principal**

**Rq :** toutes les listes de références sont partagées au niveau national (intérêt statistique).

♦ **Commentaire :** précision sur le motif du contrôle, texte libre, 255 caractères.

#### Segment : Etablissement inspecté

#### **Sous segment Entreprise (siège social)**

Pas de saisie particulière : les informations rattachées à l'entreprise sont rapatriées automatiquement, lors du rapatriement de l'établissement inspecté.

#### **Sous segment Etablissement inspecté**

♦ **Enseigne :** établissement inspecté. Il est rapatrié à partir du composant SITES par rapatriement classique.

0000 **la création de l'enseigne inspectée à partir de la fenêtre de rapatriement de la fiche d'inspection entraîne la création d'un site « orphelin » car non rattaché à un siège social ; dans ce cas, il convient IMPERATIVEMENT d'aller créer l'organisme et d'y rattacher cet établissement dans le module SITE .**

#### Segment : précision sur le lieu de l'inspection (compléments d'informations)

♦ **Précision (lieu)** : champ texte libre concernant un supplément d'information pour le lieu d'inspection (lieudit, parcelle, références cadastrales, n° d'îlot…non retrouvé dans l'adresse postale), champ 100 caractères.

**Exemple :** cas des opérateurs par voie aérienne ou des chantiers de fumigation : le lieu de l'inspection est différent de l'adresse du site.

- ♦ **Commune** : rapatriée par défaut en même temps que l'établissement, et modifiable si différent.
- 0 **: si la commune du lieu d'inspection est différente de la commune du siège social, il est préférable de saisir et rapatrier d'abord le site inspecté avant d'aller modifier et rapatrier la commune du lieu d'inspection car le rapatriement du site entraîne automatiquement une modification au niveau du lieu inspecté.**
- **Personne(s) rencontrée(s)** : champ texte pour préciser la/les personne(s) rencontrée(s) lors de l'inspection
- ♦ **Certifiée(s)** : choix parmi une liste déroulante, *OUI* / *NON* / *Hors délai* / *Non Concerné* pour préciser si la personne rencontrée est certifiée ou non ou si le certificat est à renouveler ou si la personne est non concernée. Concerne surtout les contrôles des entreprises agréées.

**NB :** il s'agit du certificat DAPA ou, dans le cas d'une inspection fumigation (taupes ou autres), du certificat fumigation.

### Segment : Activité(s) de l'établissement inspecté (Tableau)

♦ **Activité (s) de l'établissement inspecté :** si le site inspecté est un site agréé, les activités seront rapatriées en même temps que l'établissement, sinon choix parmi une liste référentielle établie par le groupe de travail.

0 **L'activité de l'établissement est obligatoirement connue une fois l'inspection réalisée ; elle ne peut en aucun cas rester « non déterminée ».**

En attendant la réforme de l'agrément puis de la modification du document CERFA, la correspondance entre les activités PHYTAGRE et les activités GEUDI est la suivante :

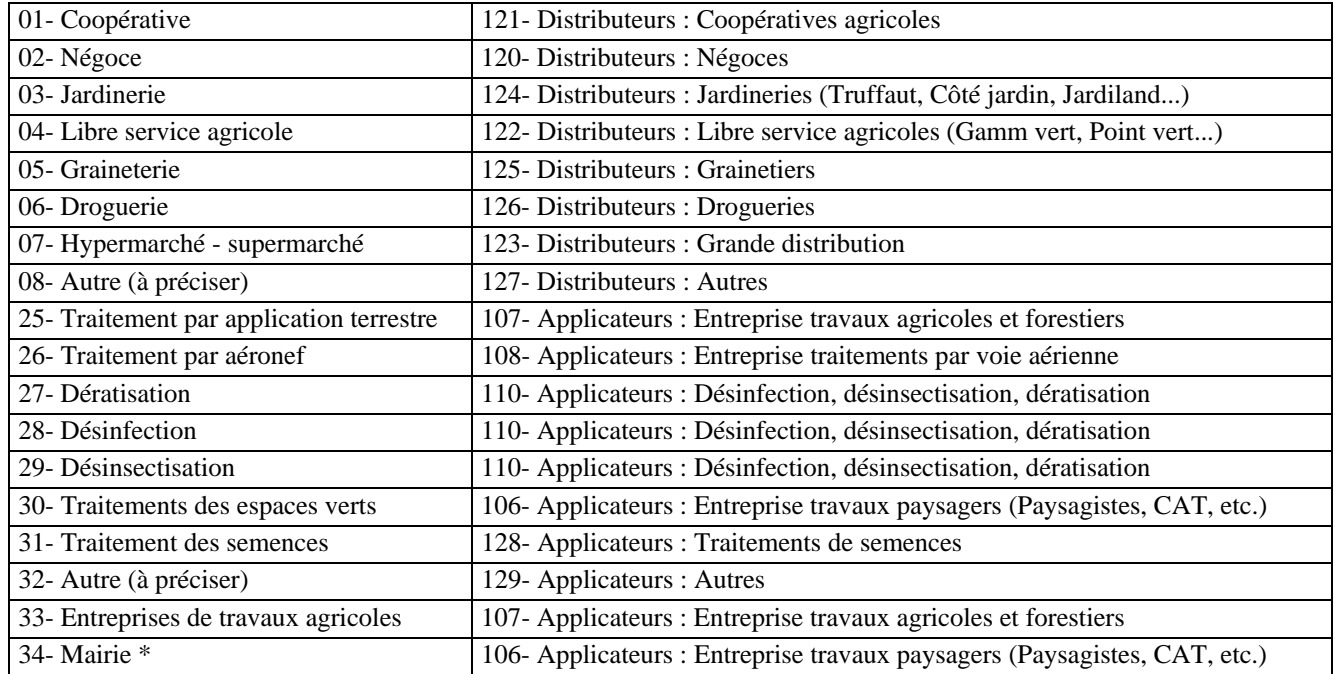

\*concernent les mairies agréées ; les mairies sont aussi des Utilisateurs : personnes publiques (mairies, ONF, …).

♦ **Commentaire** : champ texte libre pour l'utilisateur, informations supplémentaires : les cultures, l'assolement… Prochainement un choix sera proposé dans un référentiel.

#### Segment général : Commentaire inspection

- ♦ **Commentaire :** champ texte libre de 255 caractères pour noter des informations générales sur l'inspection qui n'ont pas pu être précisées ailleurs.
- **Eléments collectés :** champ texte libre de 255 caractères pour préciser les éléments collectés tels que copies de factures, photos numériques, copie du registre pour la production végétale, photocopies de divers documents, etc.

#### Segment : Collaboration avec les Services Administratifs (Tableau facultatif)

♦ **Collaboration :** choix parmi une liste déroulante = liste référentielle des services administratifs (Douanes, DGGCRF, Gendarmerie, etc ...) ; pour chaque service, le choix se fait Sur info (demande d'une autre administration, information) ou Avec (contrôle sur place réalisé conjointement).

0 **cette partie concerne uniquement la collaboration inter-services de l'Etat, avec les autres SRPV ou sur information de tiers ; elle ne concerne pas la participation de vacataires à une inspection ni celle d'un agent d'un même SRPV n'appartenant pas à la division « Contrôle des Intrants ».**

<sup><sup><sup>8</sup></sup> les inspections réalisées en collaboration avec d'autres services sont des informations nécessaires au</sup> **calcul d'un indicateur de la LOLF.**

♦ **Commentaire** : champ texte libre.

**Exemple :** nom des personnes ayant collaboré et département de résidence.

#### Segment : Contrôleur(s) (Tableau au moins 1 ligne obligatoire)

- ♦ **Contrôleur :** champ initialisé par rapport à la personne connectée Il faut donc éventuellement modifier le nom du contrôleur dans la ligne initialisée et créer autant de lignes que d'agents ayant réalisé l'inspection.
- $N^{\circ}$ : création automatique d'une ligne identifiant le contrôleur  $N^{\circ}$  1 = contrôleur responsable.
- 0 **Ne saisir dans ce champ que la ou les personnes ayant réalisé l'inspection (qui peuvent être différentes de la personne qui saisit les informations dans GEUDI).**

#### Segment : Situation du contrôle

- **Situation du contrôle :** bouton choix à sélectionner parmi les 5 valeurs, obligatoire ; initialisée sur E.
- En cours de rédaction (E) = rédaction des courriers administratifs ou du PV d'infraction ; concerne également les contrôles en cours de saisie
- $\hat{a}$  Réaliser (R) = programmation
- en Attente (A) : résultats d'analyses, décision jugement tribunal....
- manque d'Information (I) = attente de documents complémentaires (attestation d'assurance, photocopies de factures, etc.)
- contrôle Clos (C)

#### Segment : Conformité

**Conformité de l'inspection :** choix entre oui / non / ?

0 **le choix est OBLIGATOIREMENT non lorsqu'au moins un point de contrôle est non conforme (onglet « points contrôlés »)**

0 **la conformité se juge au moment du contrôle (ou de la réception de résultats d'analyse) ; elle ne se modifie pas même après régularisation de la situation par le contrôlé**

- Suites au dossier : champ automatiquement conditionné par l'existence d'éléments saisis dans l'onglet Suites Prises.
- Contre-visite : case à cocher ; ce point est maintenant indépendant des autres situations de contrôle ; cette case est cochée lorsque vous programmez de faire une contre visite.

#### 0 **Lien entre première inspection et second contrôle :**

- sur la 1ère inspection, la case contre-visite doit être cochée
- sur la 2ème inspection, vous faites le lien avec la première inspection en cliquant sur le bouton de rapatriement ; une fenêtre de rapatriement s'ouvre en vous permettant d'aller rechercher la 1ère inspection ; vous pouvez modifier vos filtres dans cette fenêtre afin de récupérer l'inspection voulue, et ce sans influence sur la sauvegarde de vos filtres existants ;
- une fois le rapatriement exécuté et la seconde inspection enregistrée, le lien apparaît sur la 1ère inspection
- 0 **NB : la case à cocher de la 1ère inspection peut être cochée** *a priori* **(vous programmez une contre-visite) ou** *a posteriori* **(vous n'étiez pas forcément sûrs de pouvoir réaliser une contre-visite mais vous en faites finalement une)**
- ♦ **Nb de références contrôlées** : champ texte permettant d'enregistrer le nombre de références contrôlées, c'est à dire le nombre de produits phytopharmaceutiques que vous avez vérifiés, indépendamment de leur quantité ; ce champ ne peut être vide (non bloquant).
- ♦ **Nb de références non conformes** : sur le nombre de référence totales contrôlées, nombre de références non conformes (étiquetage, sans AMM, etc …) ; ce champ ne peut être vide (non bloquant)

#### 0 **ATTENTION : nb de références contrôlées >= nb de références non conformes**

♦ **Non conformité par type** : 6 champs définissant les motifs possibles de non conformités des références contrôlées doivent être complétés par le nombre de références non conformes en raison de ce motif ; les 6 champs sont **: AMM / Substances actives interdites / Substances actives [autres]** (la non coformité porte sur la substance active pour un autre motif que substance active interdite) **/ Date limite distribution / Date limite utilisation / Etiquetage.**

0 **Enregistrement des non conformités par type :**

- **AMM : produits interdits pour lesquels l'AMM a été retirée (pour des raisons de toxicité ou d'écotoxicité, substance active non soutenue par les firmes, …) ou pour lesquels l'AMM n'est plus valide (non renouvellement de l'AMM par la firme, …)**
- **Substances interdites : concerne les substances actives non inscrites ou retirées de l'annexe I de la directive 91/414/CE ;**
- **Substances autres : concernent tous les autres problèmes relatifs aux substances actives (défaut de conformité, composition erronée des produits contrafaits, …) ;**
- **Date limite distribution : non conformité chez les distributeurs, relative au dépassement du délai éventuellement accordé à la vente suite à un retrait de substance active ;**
- **Date limite utilisation : non conformité chez les utilisateurs, relative au dépassement du délai éventuellement accordé suite à un retrait de substance active ;**
- **Etiquetage : concerne tout problème d'étiquetage (défaut de double étiquetage pour les produits d'importation parallèle, absence d'étiquetage, étiquette illisible, absence de mentions réglementaires obligatoires, erreurs sur les mentions réglementaires obligatoires)**

0 **ATTENTION : somme du nb de références non conformes par motif >= nb de références non conformes (un référence non conforme l'est pour au moins un motif)**

## *4.1.2 Deuxième onglet : Points contrôlés*

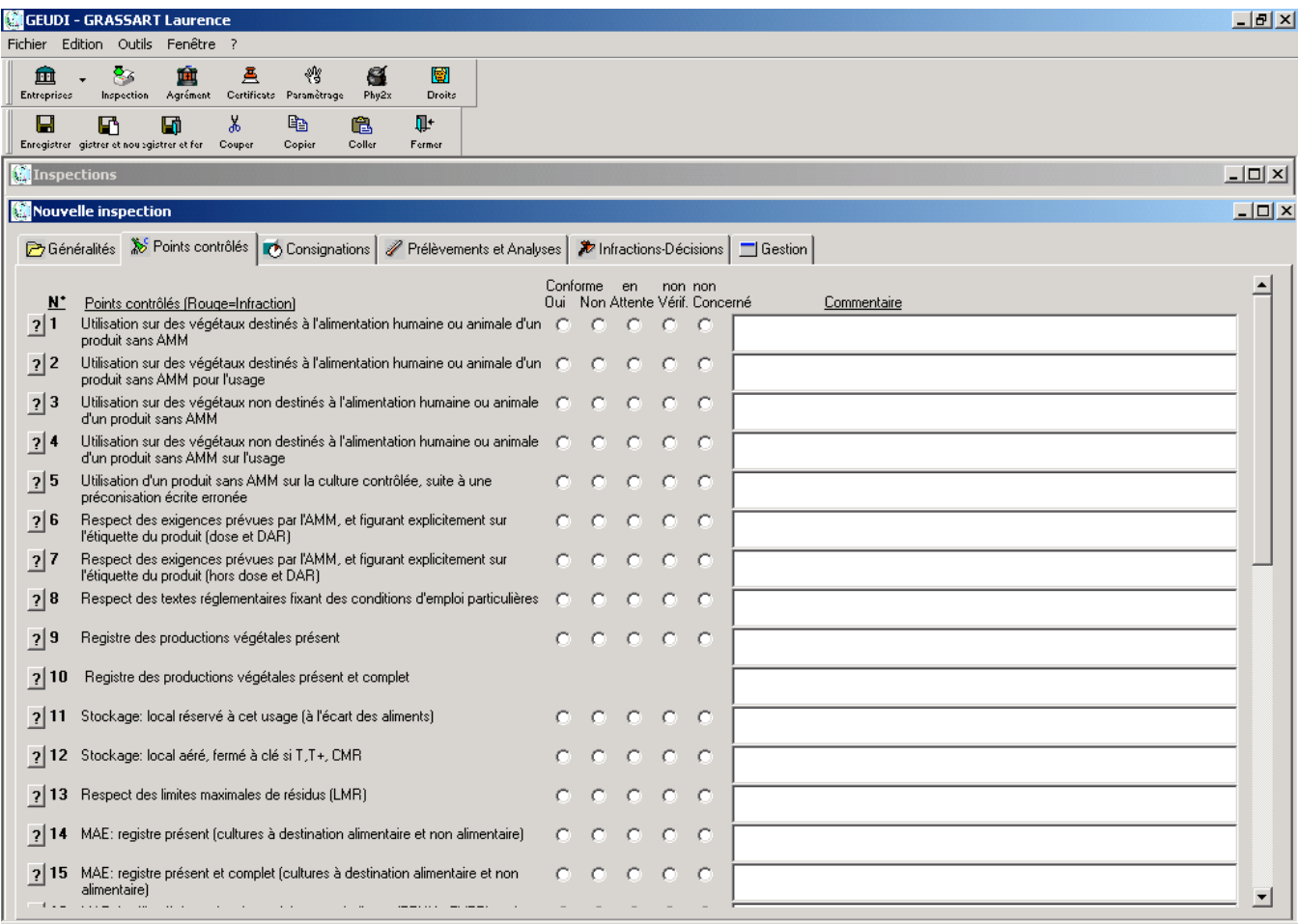

<span id="page-14-0"></span>La liste des points contrôlés, à laquelle il faut répondre, dépend du type d'inspection à partir duquel on créé l'inspection.

♦ **N° et Libellés des points contrôlés** comprend l'ensemble des différents points qui doivent être contrôlés pour un type d'inspection : certains de ces points sont des points maîtres, qui en fonction de leur résultat, conditionnent l'activation et l'apparition à l'écran d'autres points contrôlés. Une dépendance conditionnelle fonction du résultat au point contrôlé a donc été mise en place pour faciliter et guider la saisie des résultats.

*Conforme Oui* **/** *Non* **/** *En attente* **(de résultat ; de vérification) /** *Non vérifié* **/** *Non concerné* **:** permet de répondre à chacun des points contrôlés ; les non conformités apparaissant en rouge sont des infractions nécessitant une suite administrative ou judiciaire**.**

0 **ATTENTION lors de la saisie : la réponse au point de contrôle est CONFORME / NON CONFORME et non plus une réponse à la question ; ce choix apporte de la stabilité à l'application, indépendamment des évolutions ultérieures des rapports d'inspection.**

0 **ATTENTION : la conformité du point de contrôle se juge au moment du contrôle (ou à réception d'un résultat d'analyse) ; en aucun cas elle ne se modifie, même après régularisation de la situation par le contrôlé.**

Le champ <sup>?</sup> permet de faire apparaître l'Explicatif et les textes réglementaires de l'Infraction liés au point de contrôle.

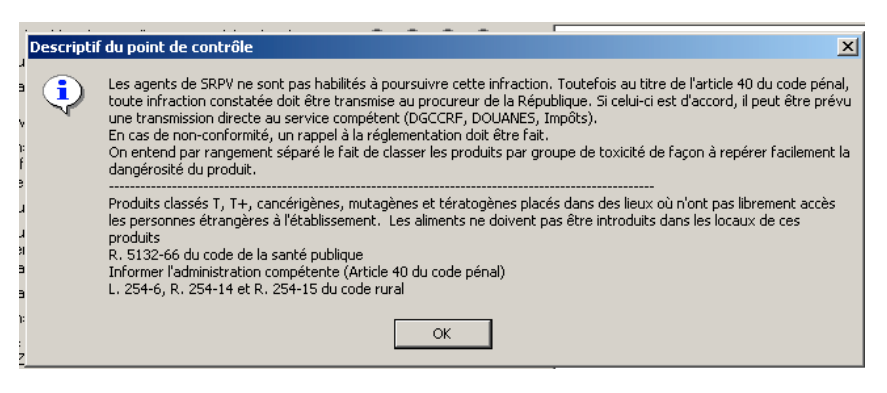

♦ **Commentaire :** champ texte libre. Exemple : « en attente de résultats d'analyses : produits suspects » ou "Nom du produit sans AMM utilisé", "Non respect de l'arrêté préfectoral en date du …… (département du ……)", etc.

# *4.1.3 Troisième onglet : Consignations*

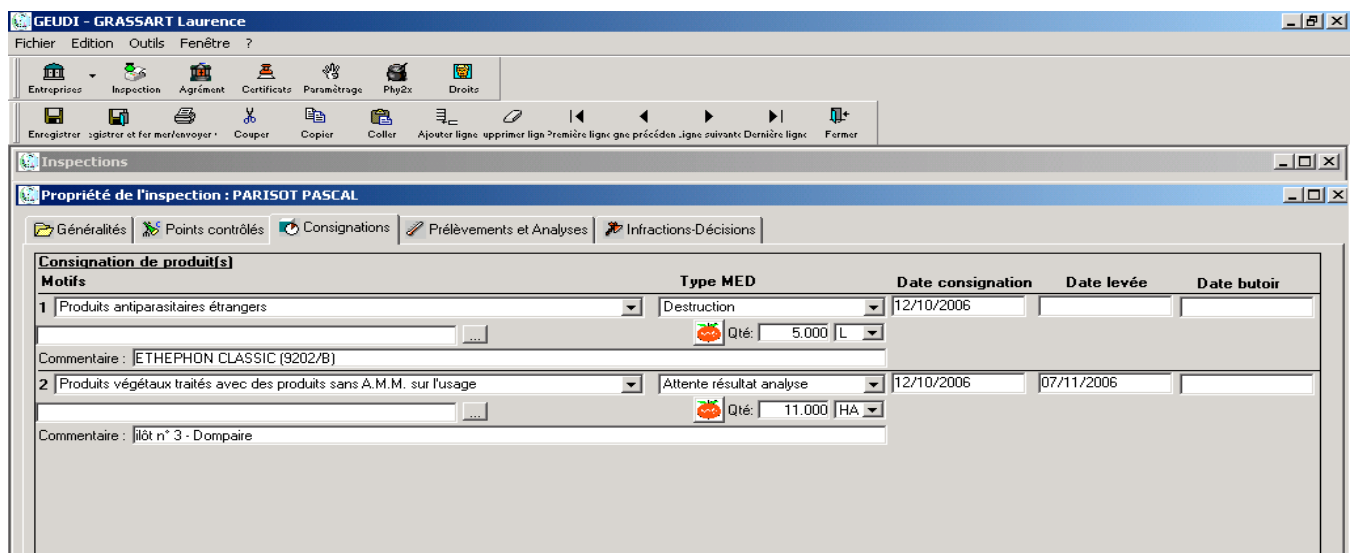

### Segment : Consignation du produit (Tableau)

Motifs: choix parmi une liste établie par le groupe de travail, champ obligatoire => lors d'un Ajouter ligne : une recopie automatique du même 1<sup>er</sup> motif d'élimination saisi sur la première ligne, modifiable en choisissant un autre motif parmi la liste.

**Attention soyez PRECIS ! :** le motif « produit antiparasitaire sans AMM n'est à sélectionner que si ce n'est ni des "Produits étrangers", ni des "Produits industriels simples", ni des "Produits antiparasitaires dont l'A.M.M. a été retirée", ni des "Produits antiparasitaire sans A.M.M. dans l'entreprise (détournement usage)".

0 **vérifier la cohérence des données saisies entre le motif de la consignation, l'item consigné et l'unité (ex : on ne peut pas consigner des ha de produits phytosanitaires …).**

- ♦ **Type :** choix parmi une liste établie par le groupe de travail (Destruction, Reprise, Exportation, Collecte et Attente Résultat (cas des prélèvements) ; **c'est un champ obligatoire.**
- 0 **dans le cadre de plan de contrôle résidus ou d'inspection avec des prélèvements, le motif de consignation est à choisir en fonction de l'OBJECTIF du prélèvement (recherche de s.a. interdite, dépassement de LMR) ; le type de consignation est « en attente de résultat d'analyse » ; l'unité est l'ha (ou éventuellement la pièce PC).**
- ♦ **Date consignation :** date à laquelle la consignation est faite, obligatoire.
- **Date levée :** date de levée de consignation = situation régularisée (produits consignés éliminés, repris, ...).
- 0 **Ne pas oublier de compléter ce champ dès que la situation est régularisée.**
- Date butoir : date butoir de la MED.
- **Intrant :** nom commercial, rapatriable à partir du composant de consultation de Phy2X par famille (e-phy) +

rapatriement du statut de l'intrant +  $N^{\circ}$  AMM : lien vers le site Intranet e-phy.

- ♦ **Composition du produit :** composition de l'intrant rapatrié en même temps que l'intrant, non saisissable.
- Quantité : champ décimal (10,3) ; il s'agit de la quantité totale consignée, à remplir obligatoirement ; si **vous le souhaitez, vous pouvez indiquer les différents conditionnements en commentaire.**
- ♦ **Unité :** référentiel unité GEUDI , choix parmi KG (kilogramme), L (Litre), HA (Hectare) et PC (Pièce).
- **Commentaire :** champ libre qui exprime le conditionnement des produits à éliminer.

**Attention ! :** Pour les produits qui ne figurent pas dans e-phy, indiquer le nom de la spécialité dans le commentaire.

**Exemple de saisie :** NOM, N°, composition, pays d'origine, conditionnement, commentaire.

## *4.1.4 Quatrième onglet : Prélèvements et Analyses*

#### Segment : Prélèvements Effectués

#### 0**Créer une ligne par prélèvement**

- ♦ **Type (s) de prélèvements :** obligatoire pour accéder à la ligne de prélèvement; choix à partir d'une liste déroulante : *PO3* (Prélèvement Officiel), *PE1* (Prélèvement d'Enquête) et *PA3* (Prélèvement Administratif) ; ce choix conditionne la création des lignes d'échantillon.
- ♦ **N° de prélèvement :** c'est un numéro officiel donné par le SRPV lors d'un prélèvement ; la nomenclature est la suivante: RRDDREAAXXXX (RR : code région ; DD numéro de département ; RE : numéro de registre ; AA : année ; XXXX : numéro d'ordre) ; initialisation automatique de RRDD si l'inspection est déjà enregistrée.
- ♦ **N° normalisé :** non modifiable ; ce champ est initialisé à partir du n° de prélèvement saisi et en permet une meilleure lisibilité.
- Date de prélèvement : choix dans un calendrier de date ; initialisée sur la date d'inspection si l'inspection est déjà enregistrée.
- <span id="page-16-0"></span>♦ **Conclusion :** statut du prélèvement ; choix à partir d'une liste déroulante : *Conforme* / *Non conforme* / *En attente* / *Sans suite* ; initialisé sur « En attente ». Le statut du prélèvement est sans suite si le laboratoire n'a pas fourni de résultat : la raison doit être complétée dans la ligne de résultat : Résultat de l'analyse en mg/kg : Non exploitable (échantillon insuffisant, en mauvais état, ..) ou Non recherché (cf segment « Résultats d'analyse »).
- 0 **il s'agit du statut du prélèvement ; plusieurs prélèvements peuvent être réalisés pour la même inspection et avoir des statuts différents. La non conformité d'au moins un prélèvement doit être reportée au niveau du point de contrôle correspondant et du statut général de non conformité de l'inspection.**
- ♦ **Végétal** : rapatriement de la table des végétaux résidus issue de PHY2X.
- 0 **le végétal résidu ne correspond pas forcément au végétal agronomique prélevé (ex : prélèvement de feuilles de vigne ; le végétal résidu correspondant est « raisin de table et raisin de cuve »).**
- ♦ **Nature du prélèvement :** choix parmi une liste déroulante : *Intrant* / *Eau d'irrigation* / *Végétal avant récolte* / *Végétal récolté* / *Support de culture* (terre, …).
- ♦ **Quantité** : quantité prélevée en KG (kilogramme), L (litre) ou PC(pièce).
- 0 **respecter la cohérence de l'unité en fonction de la nature du prélèvement (ne pas prélever du blé à la pièce, par exemple !).**
- ♦ **Analyse :** type d'analyse demandée ; choix à partir d'une liste déroulante : *Mono-résidu* / *Multi-résidus* / *Autres*.

0 **pour le choix Autres, préciser la demande d'analyse dans le champ commentaire**

- **Substance** : rapatriement de la table LMR par substance résidue issue de PHY2X ; ce champ est laissé vide quand la demande concerne une analyse multi-résidus ou ne concerne pas de substance active de produits phytosanitaires (dans ce cas, compléter éventuellement le champ commentaire)
- **Commentaire :** champ texte libre où le contrôleur pourra préciser les Substance(s) active(s) recherchées, préciser l'élément prélevé (feuille, fruit, ….)

0 **modalité de saisie de plusieurs analyses mono-résidus sur un même prélèvement :**

- **au niveau de la ligne de prélèvement, saisir comme analyse « autres », laisser substance « vide » (ne rien saisir)**
- **au niveau des résultats, saisir une ligne de résultat par substance active demandée**
- 0 **modalité de saisie d'une analyse multi-résidus où aucune substance active n'est détectée :**
	- **au niveau de la ligne de prélèvement, saisir comme Analyse « multi-résidus », et choisir Conclusion « conforme »**
	- **au niveau de la transmission labo, inscrire une date dans le champ « retour labo »**
	- **au niveau des résultats, ne pas saisir de ligne de résultat**

#### Segment : Transmission des échantillons

Le nombre de lignes d'échantillon est automatiquement créé une fois le type de prélèvement choisi (3 lignes pour PO3 et PA3, 1 ligne pour PE1)

- Labo : laboratoire réalisant l'analyse, à choisir parmi une liste déroulante GRAPPA, IDAC, GIRPA, DGCCRF MASSY, DGCCRF STRASBOURG, DGCCRF LILLE, DGCCRF MONTPELLIER, DGCCRF BORDEAUX, DGCCRF LA REUNION, DGCCRF RENNES.
- ♦ **Transport :** mode de transport, à choisir parmi une liste déroulante : Autre, Coliposte, Chronopost, Envoi lettre, Transporteur.
- ♦ **Envoi :** date d'envoi de l'échantillon au laboratoire, calendrier
- ♦ **Retour labo :** date de retour des résultats d'analyse par le laboratoire, calendrier

### Segment : Résultats d'analyse

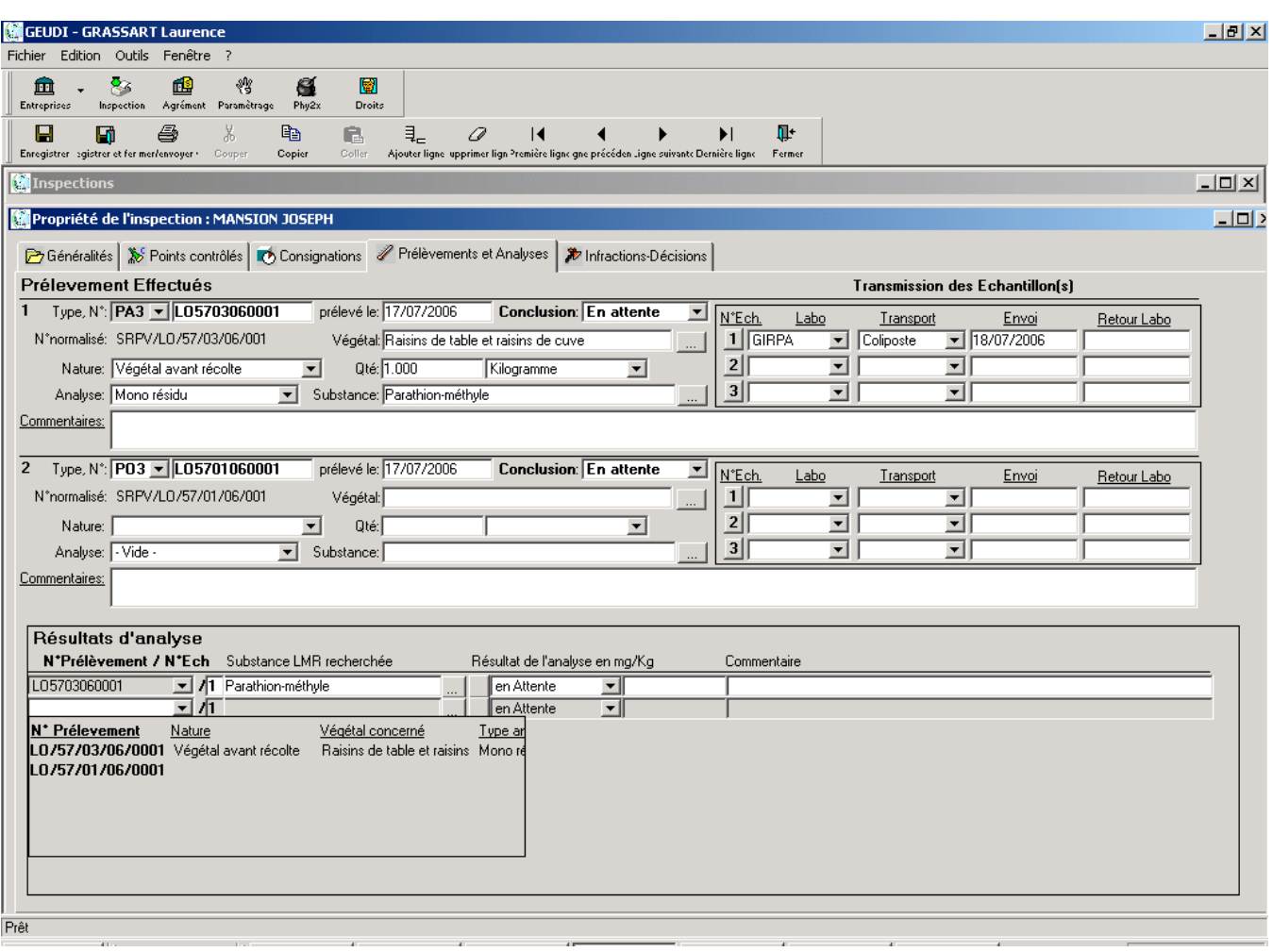

0 **Créer autant de lignes de résultat que nécessaire, une ligne de résultat correspondant à un échantillon d'un prélèvement et une substance active (ex : sur une multi-résidus, si le labo a détecté 3 substances actives, il faut saisir 3 lignes de résultat).**

- ♦ **N° Prélèvement** : choix à partir d'une liste déroulante initialisée à la création de la ligne de prélèvement, non modifiable.
- ♦ **N° Ech** : initialisé automatiquement sur 1, modifiable en fonction de l'échantillon concerné par le résultat.
- ♦ **Substance LMR recherchée :** rapatriement à partir de la table de substance LMR de PHY2X.
- 0 **dans le cadre d'une mono-résidus, la substance active demandée doit IMPERATIVEMENT apparaître dans une ligne de résultat, y compris si le résultat de l'analyse par le laboratoire est non exploitable ou non recherché.**
- ♦ **Résultat de l'analyse en mg/kg** : deux champs à remplir ; le **premier** en choisissant parmi une liste déroulante : en Attente / Valeur numérique / non Recherchée / non Quantifié / Détecté / non Détecté / non Exploitable ; le **second** en inscrivant la valeur numérique figurant sur le rapport du laboratoire.
- ♦ **Commentaire** : champ texte libre où le contrôleur pourra préciser des éléments relatifs au résultat d'analyse.

### *4.1.5 Cinquième onglet : Infractions-Décisions*

Cet onglet rend compte des infractions constatées lors de l'inspection et les décisions qui sont prises.

<span id="page-18-0"></span>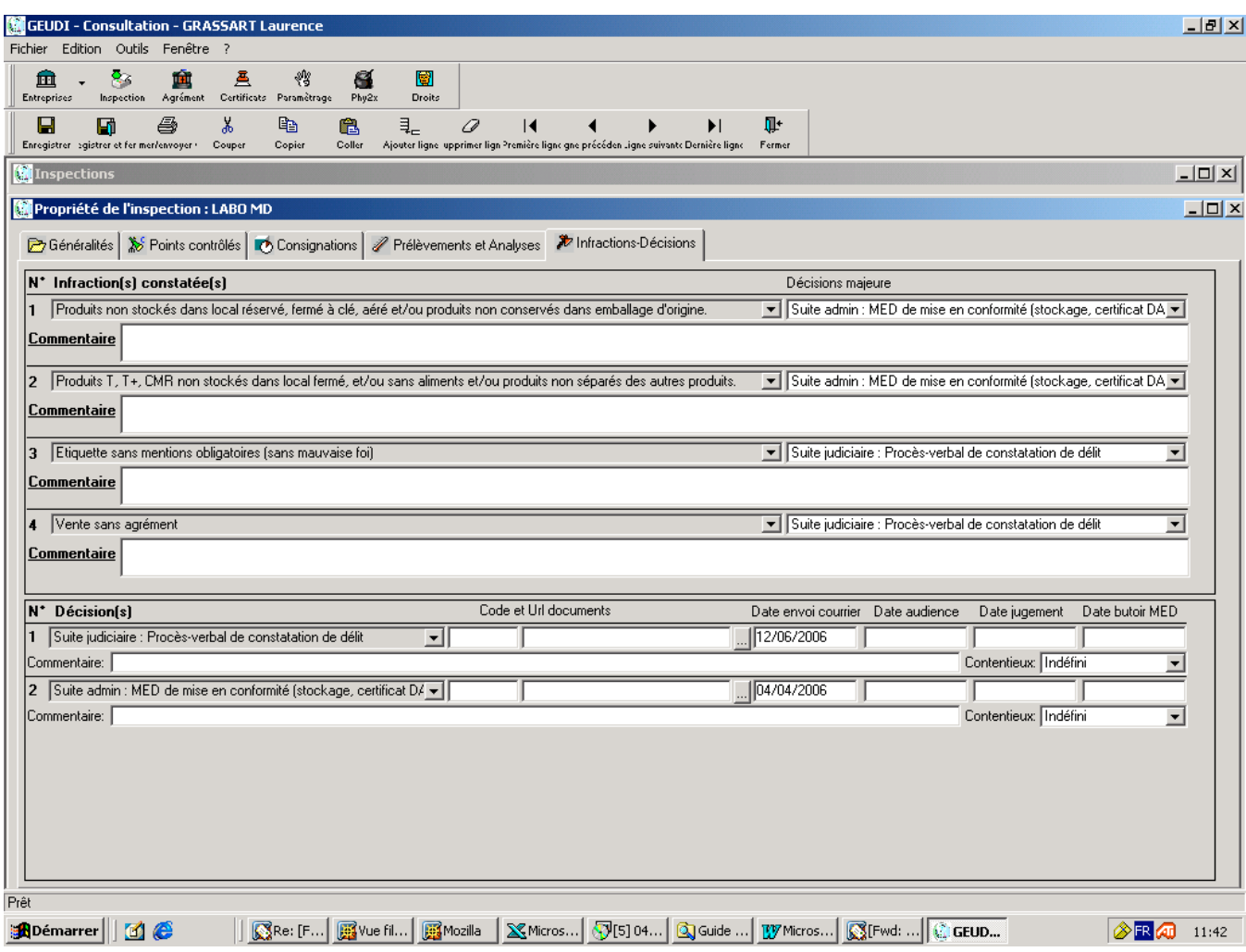

### Segment : Infraction(s) constatée(s) (Tableau)

- ♦ **Infraction constatée :** choix parmi une liste établie par le groupe de travail qui rassemble toutes les natures d'infraction réglementaires (code natinf + libellé simple, libellé complet).
- 0 **saisir une ligne par infraction constatée ; par exemple, si les 3 points de contrôle relatifs au stockage sont non conformes, il faut saisir 3 lignes d'infraction.**
- **Décision majeure :** ce champ permet de préciser la décision (=libellé de la décision) la plus pénalisante prise au regard de l'infraction constatée.
- 0 **ce champ est à saisir obligatoirement pour une prise en compte statistique de l'infraction.**
- 0 **ordre de sanction :**

**suite judiciaire > suite administrative**

- **suite administrative : retrait d'agrément ou de certificat DAPA > suspension agrément ou certificat DAPA > destruction (produits, végétaux) > Mise En Demeure de mise en conformité > rappel de la réglementation.**
- ♦ **Commentaire :** champ texte libre pour tout commentaire, non obligatoire.

#### Segment : Décision(s) (Tableau)

L'interface propose de saisir dans ce segment **TOUS** le(s) type(s) de décisions pris :

- **Décision :** décision prise suite à l'infraction constatée, à choisir dans une liste déroulante.
- 0 **si plusieurs décisions sont prises, il faut créer une ligne par décision (ex : MED de mise en conformité + retrait d'agrément + destruction de PP + PV de constatation de délit).**

0 **des nouvelles suites administratives avaient été paramétrées en 2006 mais ne sont plus utilisables en 2007:**

- **Suite administrative: RAR registre des productions végétales.**
- **Suite administrative: RAR respect des conditions d'emploi (hors dose et DAR).**
- Code documents : code identifiant libre, document laissé suite à l'inspection, non obligatoire.
- Url documents : lien url correspondant au document remis lors de l'inspection, champ texte, non obligatoire, rapatriable à partir du chemin où se trouve le fichier à saisir (FICHIER OUVRIR).
- ♦ **Date d'envoi du courrier :** date à la quelle le courrier ou le PV d'infraction est envoyé, non obligatoire.
- ♦ **Date audience :** date à laquelle est prévue l'audience, non obligatoire.
- ♦ **Date jugement :** date prévue du jugement, non obligatoire.
- ♦ **Contentieux :** résultat du jugement = statut du dossier, non obligatoire ; choix parmi une liste déroulante : *Classement sans suite* / *Avertissement judiciaire* / *Médiation pénale* / *Condamnation* / *Indéfini*.
- ♦ **Date butoir MED de conformité :** date butoire nécessaire pour les MISES EN DEMEURE, non obligatoire
- Date Contre-Visite de la MED de conformité : date de la contre-visite MED, non obligatoire.
- **Commentaire :** exemple : peines prononcées... Champ texte libre pour tout commentaire, non obligatoire.

# *4.1.6 Sixième onglet : Gestion*

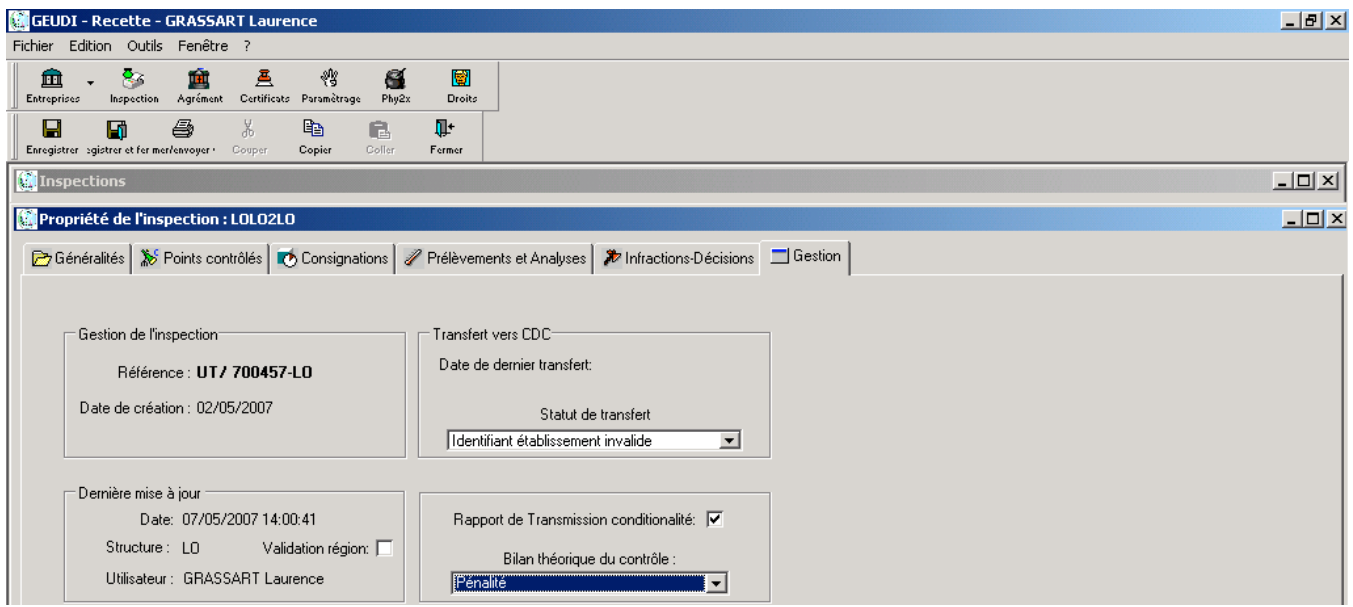

#### Segment : Gestion de l'inspection

- **Référence :** rappel du numéro d'inspection ; non saisissable, non modifiable.
- ♦ **Date de création :** date de création (premier enregistrement) de l'inspection **;** non saisissable, non modifiable.

### Segment : Transfert vers CDC

- Date du dernier transfert : date du dernier transfert des informations de l'inspection vers CDC, champ incrémenté automatiquement, non saisissable, non modifiable.
- **Statut du transfert :** état du transfert des informations de l'inspection vers CDC ; menu déroulant dont les choix sont : A transférer / Non concerné / Ne pas transférer / Dernier transfert réussi / Mode de sélection nul / Identifiant établissement invalide / Problème technique.
- <span id="page-20-0"></span>⌧ Définition des statuts :
	- **A transférer** : les informations de l'inspection seront à transférer dans CDC ; ce statut est initialisé par défaut à la création de l'inspection
	- **Non concerné** : si l'inspection appartient aux DOM ou si tous ses points de contrôle sont dans la conditionnalité
	- **Ne pas transférer** : arrêt des tentatives de transfert vers CDC
	- **Dernier transfert réussi** : le transfert de l'inspection a réussi
	- **Mode de sélection nul** : le champ « mode de sélection » de l'onglet généralités de l'inspection est vide
	- **Identifiant établissement invalide** : l'établissement sur lequel porte l'inspection n'a ni numéro PACAGE ni numéro SIRET ou si ces numéros sont invalides
	- **Problème technique** : problème technique lors du transfert vers CDC

 $\boxtimes$  Gestion de ces statuts, messages d'alerte et droits de modification par l'agent de saisie :

**Les changements de statut sont automatiques lors des phases de transfert**. Les statuts *Mode de sélection nul* et *Identifiant établissement invalide* impliquent la réception d'un mail d'alerte au SRPV propriétaire de l'inspection. Le statut *Problème technique* implique l'envoi d'un mail au CERIT. Cependant, il est possible de modifier les statuts manuellement dans les cas suivants :

Statut *Identifiant établissement invalide* :

- Vous ne pourrez jamais régulariser l'information demandée (n° PACAGE ou n° SIRET) et vous ne voulez plus recevoir de mail d'alerte, passage au statut *Ne pas transférer*
- Vous avez renseigné l'un des 2 identifiants (n° PACAGE ou n° SIRET), passage au statut *A transférer*

Statut *Mode de sélection nul* :

- Vous ne pourrez jamais régulariser l'information demandée (mode de sélection) et vous ne voulez plus recevoir de mail d'alerte, passage au statut *Ne pas transférer*
- Vous avez renseigné l'information manquante, passage au statut *A transférer*

#### Segment : Dernière mise à jour (pas de saisie)

- Date: date de dernière modification de l'inspection ; incrémentée automatiquement, non saisissable, non modifiable.
- **Structure :** code région = notion de groupe propriétaire où se trouve la personne qui a modifié ou créé l'inspection, non saisissable, non modifiable.
- Utilisateur : dernier utilisateur ayant saisi ou modifié la fiche de propriété de l'inspection
- ♦ **Validation régionale de la saisie :** champ à cocher permettant de valider la saisie de l'inspection par le coordinateur régional.

#### Segment : Conditionnalité

- **Rapport de transmission conditionnalité :** case à cocher, à cocher obligatoirement lorsque vous transmettez un rapport d'inspection à la DDAF, quel que soit le motif.
- 0 **ATTENTION : une inspection est comptabilisée au titre de la conditionnalité SI ET SEULEMENT SI cette case est cochée, indépendamment du motif d'inspection**
- ♦ **Date de transmission :** champ date correspondant à la date de transmission du bilan de contrôle conditionnalité à la DDAF.

♦ **Bilan théorique du contrôle :** synthèse d'un contrôle réalisé au titre de la conditionnalité et établi par application stricte de la grille des sanctions. Ce bilan ne préjuge pas des décisions ultérieures prises par les DDAF.

Les choix sont accessibles dans une liste déroulante :

- Pénalité : sanction financière (nb de points d'anomalie  $\geq$  = 4)
- non Transmis : pas d'avis transmis dans le cadre d'un contrôle conditionnalité
- pas de Sanction : contrôle non conforme où il n'y a pas de rappel à la réglementation registre ou respect des conditions d'emploi et où le nombre de points d'anomalie est inférieur à 4
- Non applicable : pour toutes les inspections non compatabilisées au titre de la conditionnalité
- Conforme : tous les points de contrôle conditionnalité sont conformes
- RAR + pénalité : Rappel à la réglementation + sanction financière
- Rappel à la réglementation : registre des productions végétales et/ou non respect des conditions d'emploi

0 **le niveau de points d'anomalie et les RAR sont indicatifs, valables pour l'année 2006 et seront amenés à évoluer dans les années ultérieures**

<sup><sup>\*</sup> les choix RAR + pénalité : Rappel à la réglementation + sanction financière et Rappel à la</sup> **réglementation : registre des productions végétales et/ou non respect des conditions d'emploi ne sont plus possibles en 2007**

# <span id="page-22-0"></span>5 SAISIE DE L'ANNUAIRE DES ENTREPRISES ET DES SITES

**ATTENTION** : Le module SITE comprend des champs qui n'ont pas forcément d'utilité pour notre activité. Cela s'explique par le partage de ce module avec d'autres applications du Ministère de l'Agriculture.

### 5.1 Saisie d'une entreprise

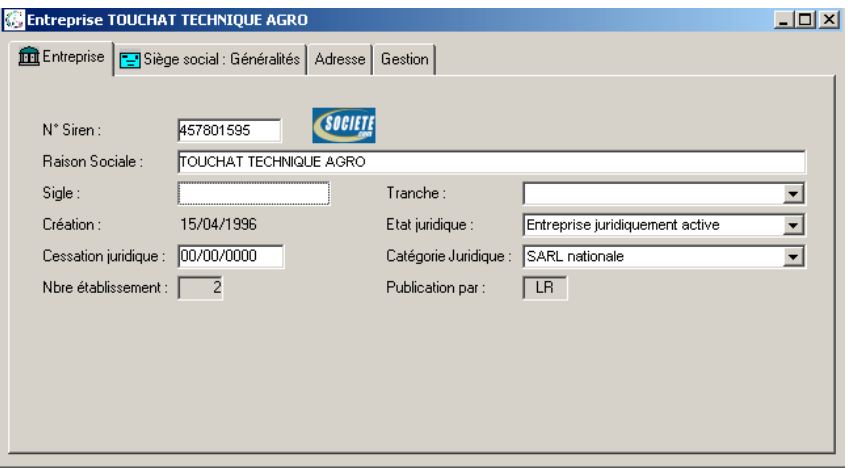

Cette fenêtre de saisie se comporte comme un Assistant où il faut renseigner l'ensemble des onglets.

## *5.1.1 Onglet : Entreprise*

♦ **N° SIREN** : Chaque entreprise est identifiée par un numéro unique : le numéro SIREN. Il est utilisé par tous les organismes publics et les administrations en relation avec l'entreprise. Attribué par l'INSEE lors de l'inscription de l'entreprise au Répertoire National des Entreprises, il comporte **9 chiffres**. Ce numéro est unique et invariable. Il est fortement recommandé de le saisir.

RQ : un lien **SOCIETE** permet l'accès sur le site societe.com => intéressant lorsque le N° SIREN est saisi

♦ **Raison Sociale** : obligatoire (70 caractères), nom de l'entreprise ou Raison sociale pour une personne morale.

**Codification de la raison sociale** : CASTORAMA : mettre le statut de l'entreprise à la fin du nom **sans point d'abréviation** & en majuscule selon la liste suivante :

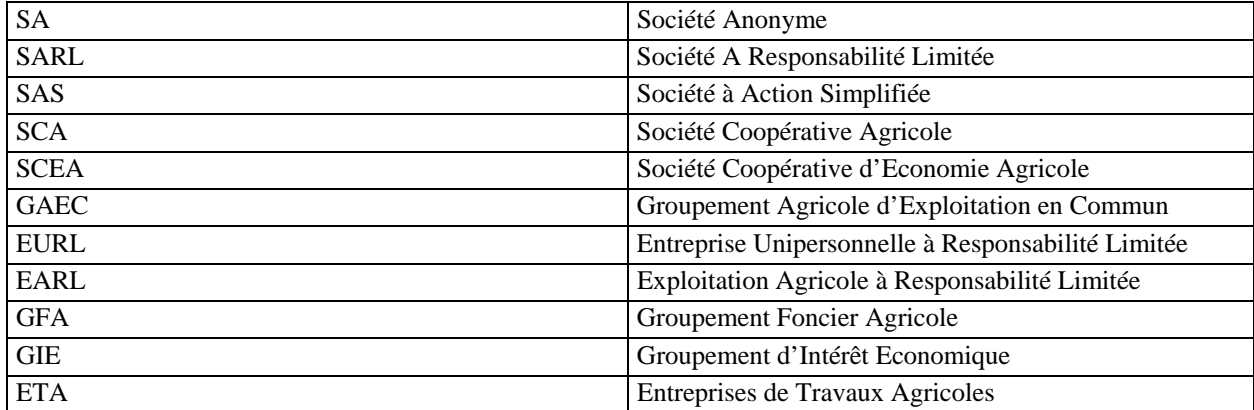

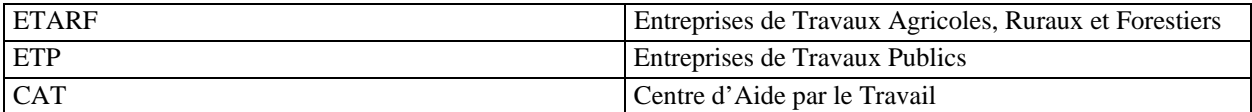

♦ **Sigle** : non obligatoire. Forme réduite de la Raison sociale, 20 caractères = zone de recherche (mot clé).

**Exemple** : "*Les jardins du Midi de Laroche*" => sigle = "*Laroche*"

- Création : Date à laquelle a été saisie l'entreprise dans l'application GEUDI.
- **Cessation juridique** : Date de cessation juridique.
- ♦ **Nbre établissement** : Nbre d'établissements ordinaires actifs de l'entreprise, non saisissable, automatiquement calculé en fonction des établissements créés rattachés au siège social.
- ♦ **Tranche** : saisie non obligatoire. Tranche d'effectifs salariés de l'entreprise (effectif total de l'entreprise, information différente de celle du module Agrément DAPA où on indique l'effectif lié à l'activité de distribution et/ou utilisation des produits phytosanitaires).
- ♦ **Etat juridique** : champ initialisé à « Entreprise juridiquement active » obligatoire, Actif ou en cessation

**Remarque** : les entreprises en cessation juridique seront filtrées dans les rapatriements.

- ♦ **Catégorie Juridique** : saisie non obligatoire et pas forcément utilisée, attribué par l'INSEE en référence à la nomenclature des catégories juridiques, choix dans une liste.
- ♦ **Publication Par** : région « propriétaire » de l'entreprise, non saisissable, automatiquement rempli.

### *5.1.2 Onglet Siège Social : Généralités*

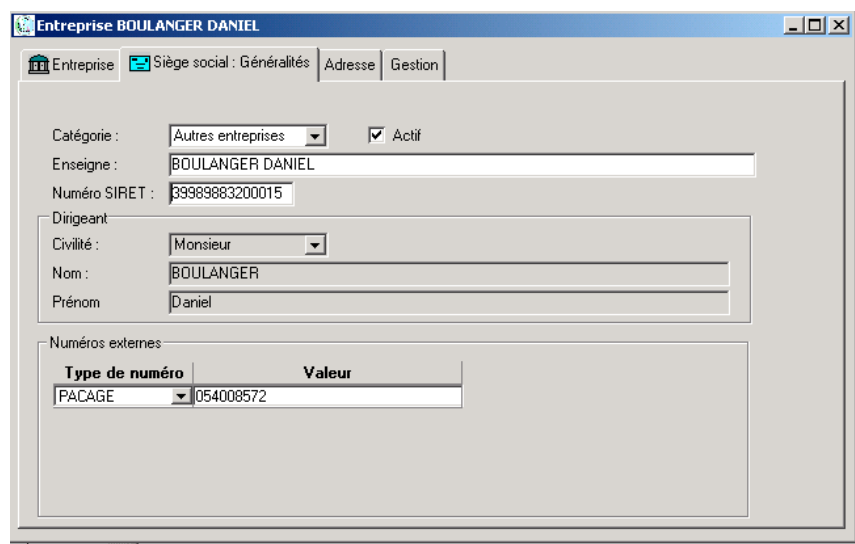

**Remarque :** Cet onglet reprend les mêmes champs de saisie qui sont présents sur la fiche de propriété d'un site. De plus, l'enseigne et le numéro SIRET sont initialisés à partir des informations saisies dans le premier onglet.

♦ **Catégorie :** champ initialisé à « Autres entreprises » : pour saisir des entreprises étrangères, choisir dans la liste déroulante l'intitulé « Ent. Etrangère ».

0 **Il est impératif de choisir « Ent. Etrangère » avant de passer à l'onglet suivant, sinon vous ne pourrez pas enregistrer l'adresse de votre établissement.**

**Attention :** la catégorie s'initialise à « Entreprises étrangères » quand on saisit un pays étranger directement dans le 3ième onglet.

Actif : champ à cocher, permet d'activer/désactiver une entreprise.

- <span id="page-24-0"></span>♦ **Enseigne :** déjà initialisé à partir de la saisie de la Raison Sociale, obligatoire mais modifiable : nom du site Siège Social.
- ♦ **N° SIRET :** 14 caractères, déjà initialisé avec les 9 premiers chiffres du N° SIREN. Ce champ est obligatoirement saisi si l'information est connue.

0 **Il est impératif de saisir le numéro de SIRET pour les phases de transfert vers CDC.**

**Zone Dirigeant :** obligatoire, saisir la Civilité, le Nom et Prénom du Dirigeant du Siège social. Remarque : pour changer un dirigeant, aller dans le gestionnaire des entreprises puis clic droit sur la personne qui est le dirigeant et faire "Affecter comme dirigeant du site.

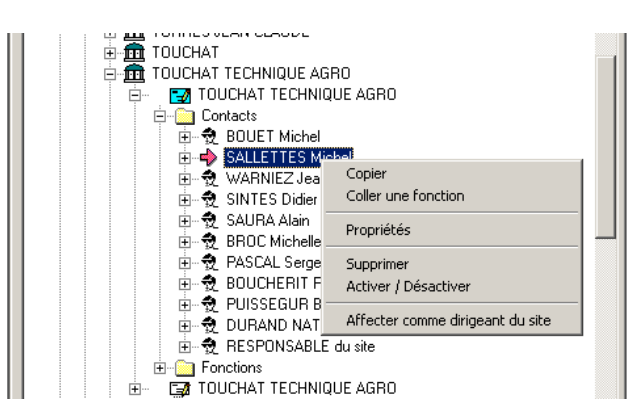

♦ **Zone Numéros externes** : 1 ligne est générée automatiquement comportant **Type de numéro PACAGE** pour laquelle vous pouvez renseigner la partie **Valeur**; vous devez la supprimer si l'entreprise n'est pas concernée par un n° PACAGE pas pour pouvoir passer à l'onglet suivant.

# <span id="page-25-0"></span>*5.1.3 Onglet : Adresse*

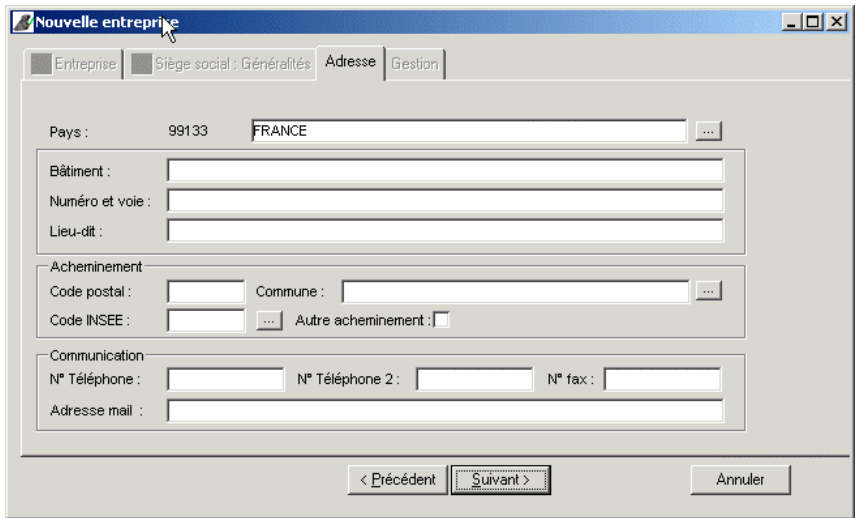

♦ **Pays** : ce champ est initialisé au pays France (saisie d'entreprises françaises).

**RQ :** Possibilité de saisir un pays étranger.

## *5.1.4 Onglet : Gestion*

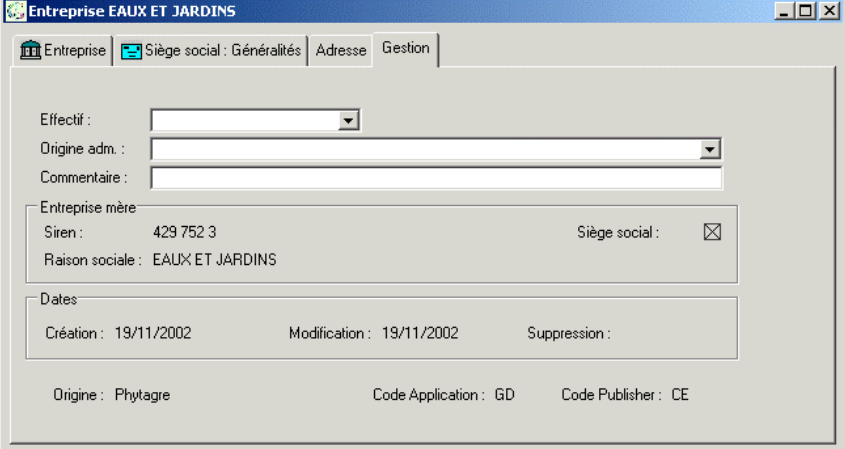

- ♦ **Effectif** : champ non obligatoire, nb de salariés au sein du site.
- ♦ **Origine adm.** : champ non obligatoire et inutile, origine administrative du site.
- ♦ **Commentaire :** champ permettant de saisir des informations propres au site, non obligatoire.

**exemple :** N° de dossier interne SRPV, champ libre

- ♦ **Zone Entreprise mère :** rappel N° SIREN et entreprise mère.
- ♦ **Zone Dates** : automatiquement générée lors de la création et modification, non modifiables.
- ♦ **Origine** : automatiquement renseigné lors de la création du SITE dans l'application GEUDI (=GD ou PHYTAGRE pour une entreprise agréée) et code Publisher (=REGION), non saisissable.

# <span id="page-26-0"></span>5.2 Saisie d'un site

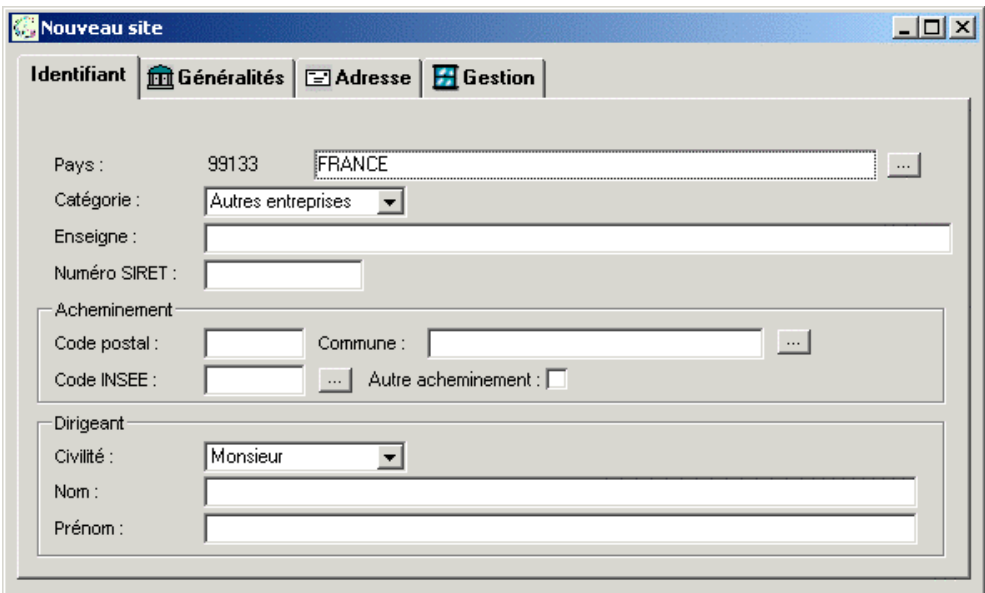

La saisie d'un site est pratiquement identique à celle d'une entreprise : il faut renseigner 4 onglets de propriétés. Les champs à renseigner sont les mêmes que ceux qui constituent la fiche de propriété de l'entreprise.

# 6 MODULE CERTIFICATS

Le module des certificats  $\overline{\mathbf{z}}$  permet la saisie des certificats fumigation.

# 6.1 Saisie d'un nouveau certificat fumigation

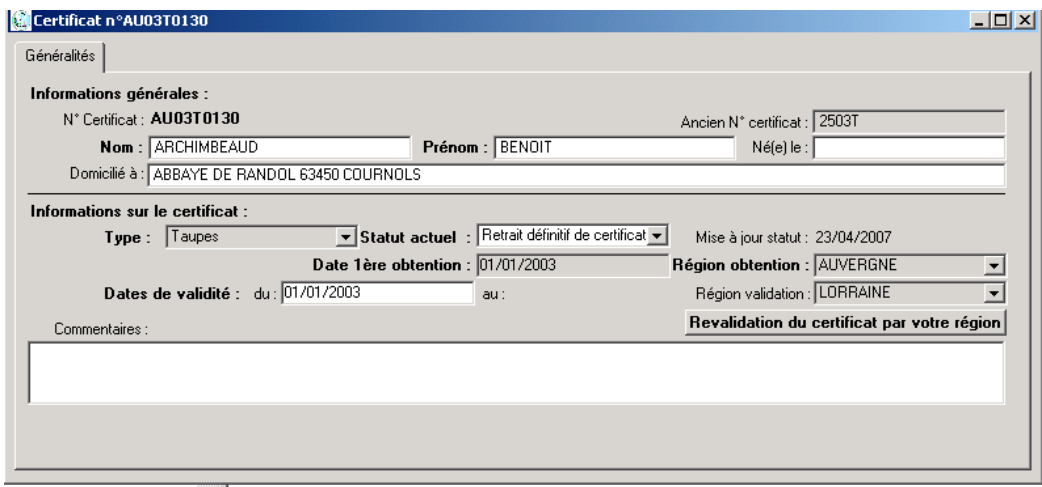

#### Segment : Informations générales

♦ **N° Certificat** : automatiquement généré lorsque le statut « certifié » est enregistré ; la nomenclature du numéro est la suivante :

#### **RRAATNNNN où :**

- RR = code de la région où le certificat a été obtenu.
- $AA =$ année d'obtention,
- $\blacksquare$  T = type du certificat (Sols & Substrats, Denrées/Locaux, Taupes),
- NNNN =  $n^{\circ}$  automatiquement incrémenté par le logiciel.

0 **ATTENTION : le n° de certificat ainsi créé ne change plus durant toute la vie du certificat, y compris s'il est repris par une autre région (cf bouton « revalidation du certificat par votre r égion »)**

♦ **Ancien N° Certificat** : concerne les certificats obtenus avant le 01/01/07 ; il permet de conserver la trace de l'ancien numéro

0 **Pour plus d'informations sur la composition des numéros de certificats, vous pouvez consulter le document joint « A propos : des nouveautés de GEUDI »**

- ♦ **Nom** : champ obligatoire modifiable après enregistrement ; nom du demandeur/détenteur du certificat
- ♦ **Prénom** : champ obligatoire modifiable après enregistrement ; prénom du demandeur/détenteur du certificat
- ♦ **Né(e) le** : champ facultatif ; date de naissance du demandeur/détenteur du certificat
- **Domicilié(e) à : champ facultatif ; adresse du demandeur/détenteur du certificat**

#### Segment : Informations sur le certificat

♦ **Type** : champ obligatoire, initialisé sur Denrées/Locaux ; les certificats sont de trois types : *Denrées/Locaux* ; *Sols & Substrats* ; *Taupes* et à choisir dans une liste déroulante

- <span id="page-28-0"></span>♦ **Statut actuel** : champ initialisé sur En cours de certification ; choix parmi une liste déroulante *En cours de certification* / *Refus de certification* / *Certifié* / *Hors délai* / *En cours de renouvellement* / *Retrait définitif de certification*
- ♦ **Mise à jour statut** : date d'enregistrement de la dernière modification de statut ; non saisissable et non modifiable
- Date 1<sup>ère</sup> obtention : date de première délivrance du certificat initialisée sur la date du jour ; saisissable et modifiable jusqu'au passage du certificat au statut Certifié
- **Région obtention** : liste déroulante des régions ; champ initialisé sur la région à laquelle appartient l'agent connecté et modifiable jusqu'au passage du certificat au statut Certifié
- Date de validité :
	- **du :** date de début de validité du certificat, initialisée sur la date de 1ère obtention ; modifiable
	- **au :** date d'expiration de la validité du certificat et égale à date de validité + 5 ans ; non saisissable et non modifiable
- **Région validation** : liste déroulante des régions ; champ correspondant à la région où est demandé l'obtention ou le renouvellement du certificat, et initialisé sur la région à laquelle appartient l'agent connecté ; modifiable
- ♦ **Revalidation du certificat par votre région** : prise en main d'un certificat lors d'un renouvellement par la nouvelle région administrative du demandeur

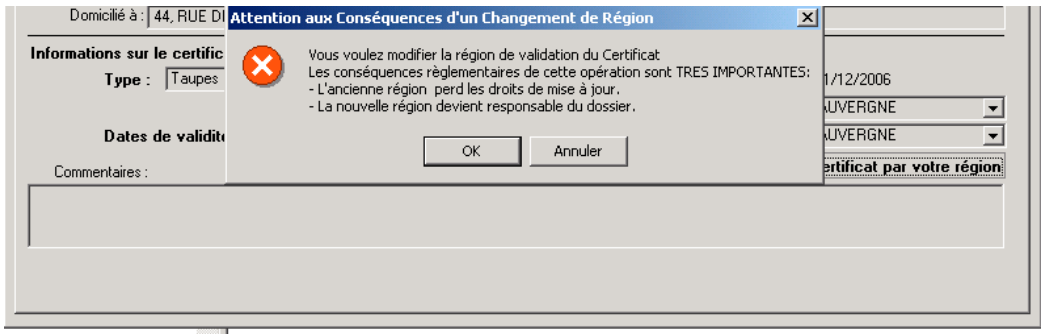

0 **Le message « attention aux conséquences d'un changement de région » apparaît automatiquement ; cliquer sur OK pour la prise en charge du certificat par la nouvelle région / cliquer sur annuler en cas d'erreur ou de doute.**

#### Segment : Commentaire

♦ **Comentaire** : champ de saisie libre ; facultatif

### 6.2 Modification d'un certificat existant

Les champs en grisé ne sont plus modifiables.

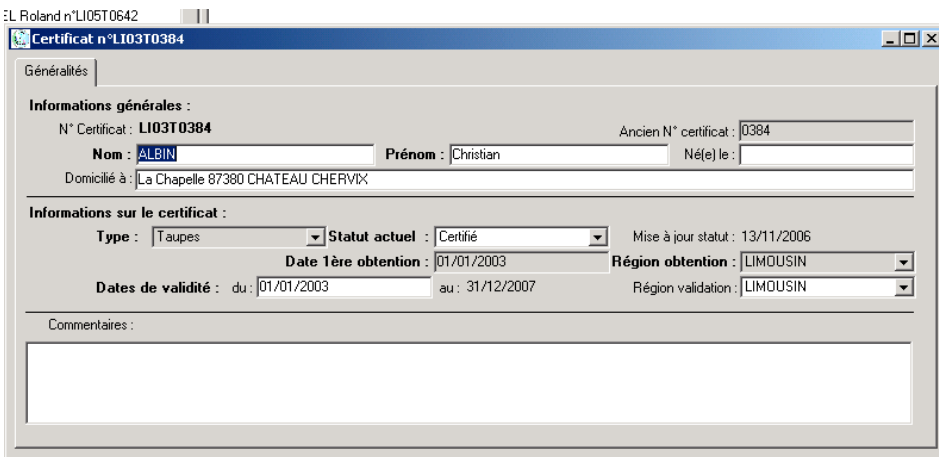

# <span id="page-29-0"></span>7 MODULE AGRÉMENTS

version précédente.

Le module des Agréments **permet** la saisie des organismes, des établissements et des certifiés. Il<br>concerne les agréments DAPA concerne les agréments DAPA et fumigation. Ce module a été profondément modifié par rapport à la

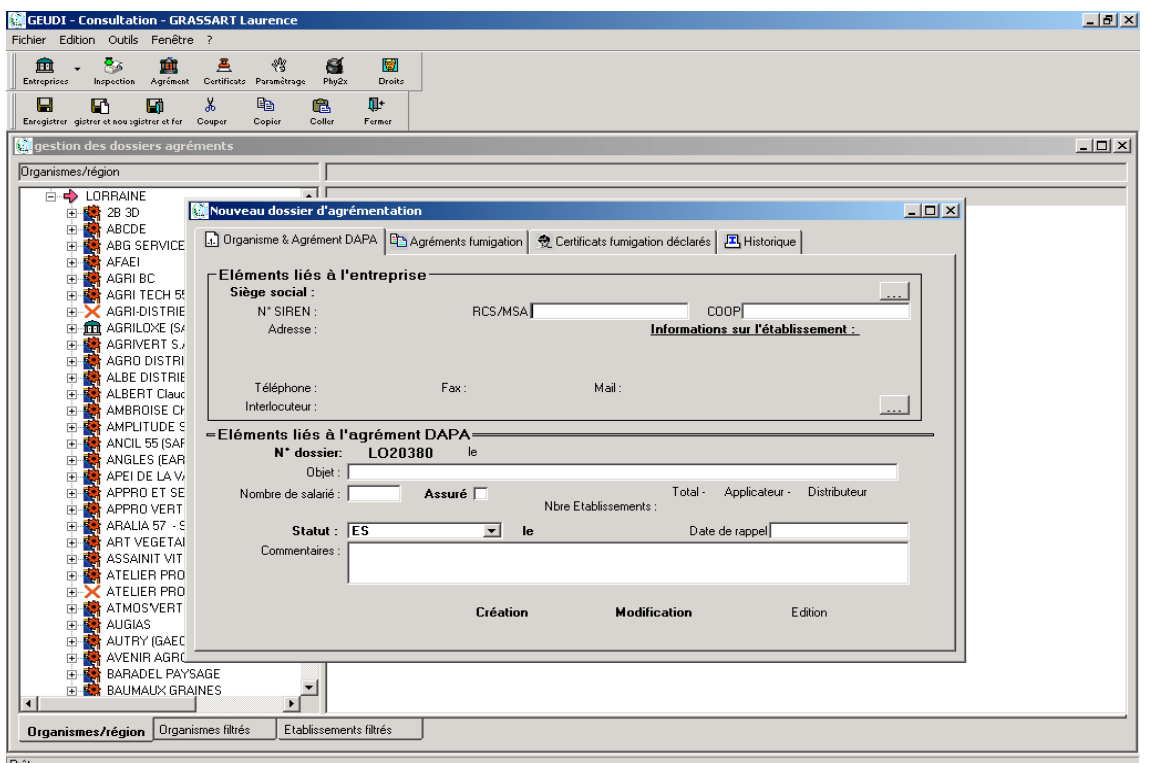

L'ensemble des fonctionnalités du module est réparti dans 3 onglets :

- Organisme & Agrément DAPA
- Agréments fumigation
- Certificats fumigation déclarés

Un onglet « Historique » permet de conserver une traçabilité des différentes décisions prises pour l'organisme.

## 7.1 Premier onglet : Organisme & Agrément DAPA

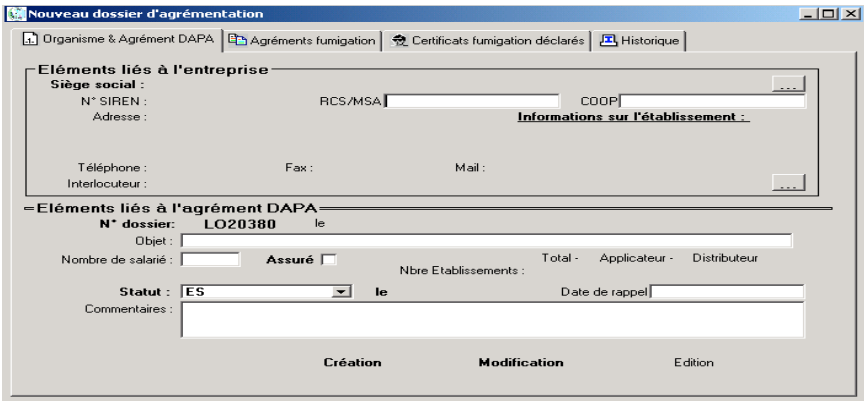

### <span id="page-30-0"></span>*7.1.1 Segment : Eléments liés à l'entreprise*

- ♦ **Siège social :** nom de l'organisme, rapatriable à partir du bouton de rapatriement. Les informations générales rattachées à cet organisme sont rapatriées en même temps que lui : N° SIREN, Adresse et téléphone.
- ♦ **RCS/MSA :** N° immatriculation au Registre du Commerce et des Sociétés et affiliation à la MSA, non obligatoire.
- ♦ **COOP :** N° COOP de l'entreprise agréée.
- **Interlocuteur :** nom de la personne rattachée au site / interlocuteur (pas forcément le dirigeant), rapatriable.

### *7.1.2 Segment : Eléments liés à l'agrément DAPA*

- N° de dossier : non saisissable car généré automatiquement ; ce numéro de dossier sert de base à tous les numéros d'agrément, DAPA et fumigation, de l'organisme ; **ce numéro de dossier devient le numéro d'agrément DAPA**, une fois l'agrément délivré (statut de l'organisme a été au moins une fois « agréé »).
- ♦ **Date de délivrance de l'agrément :** date d'agrément, non saisissable, généré automatiquement.
- Objet : caractéristique (activité) de l'organisme, champ libre non obligatoire.
- ♦ **Nombre de salarié :** nbre de salarié au sein de l'organisme, non obligatoire.
- Assuré : champ à cocher Oui / Non, obligatoire.
- ♦ **Nbre Etablissements (Total Applicateur/Distributeur) :** calcul automatisé du nbre d'établissements applicateurs et distributeurs total en fonction des établissements rattachés à l'organisme.
- ♦ **Statut de l'agrément :** choix parmi une liste déroulante *En saisie* / *Agréé* / *Refus d'octroi*, initialisé à « En saisie ».

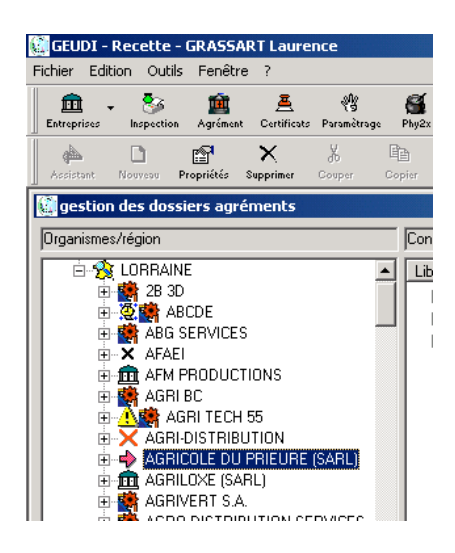

0 **L'ensemble des statuts possibles pour l'agrément DAPA sont : En saisie / Agréé / Refus d'octroi / Mis en demeure / Retrait d'agrément / Suspension d'agrément / Agréé (alerte DAPA) ; l'accès à ces statuts dépend du statut en cours de l'organime (ex : un organisme en « suspension d'agrément » ne peut changer de statut que pour être « agréé » ou « retrait d'agrément » )**

0 **Le statut** *Agréé (alerte DAPA)* **est initialisé lors d'un changement dans la base par un agent de saisie (ex : suppression d'un certifié) ; ce statut a pour objectif, par une icône spécifique (panneau danger), de vous alerter sur le fait que l'organisme ne remplit plus les conditions d'octroi ; l'organisme reste toutefois agréé tant que les mesures administratives ad hoc n'ont pas été prises et saisies dans la base**

- 0 **Le statut** *Mise en demeure* **a une icône spécifique (montre), afin de mieux visualiser ce type de dossier**
- Date de statut : non saisissable, c'est la date de saisie du statut de l'organisme, automatique.

<span id="page-31-0"></span>♦ **Date de rappel :** lorsque le statut de l'organisme est autre que « Agréé ».

**exemple :** Suspension de l'agrément

- ♦ **Commentaires :** champ libre de 255 caractères, écrasé à chaque changement de statut.
- ♦ **Date de création :** date de création de l'organisme.
- ♦ **Date de modification :** date de modification de l'organisme.
- **Edition :** date d'édition du courrier.
- **Edition confirmée :** date de confirmation d'édition du courrier.

# *7.1.3 Saisie d'un établissement*

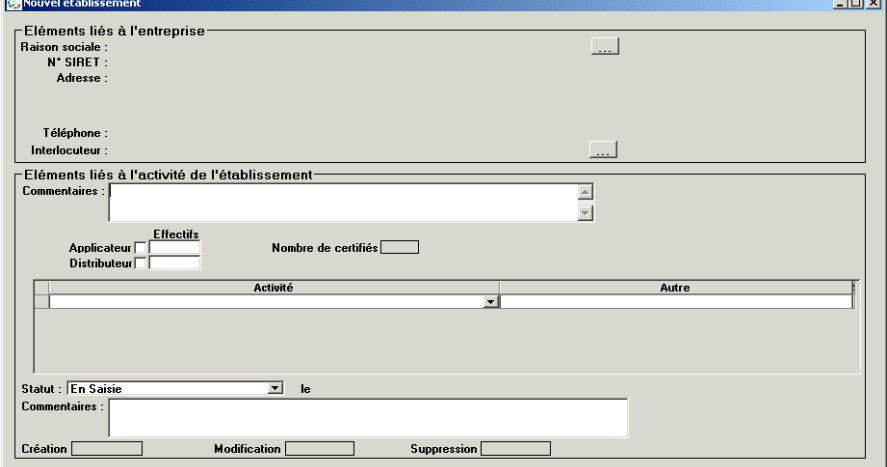

#### Segment : Eléments liés à l'entreprise

Ce segment permet de récupérer les éléments de l'entreprise avec le bouton de rapatriement

#### Segment : Eléments liés à l'activité de l'établissement

- ♦ **Commentaires :** champ libre de 255 caractères, informations supplémentaires sur l'activité de l'établissement
- ♦ **Applicateurs :** champ à cocher + **champ Effectif :** nbre de personnes dans l'établissement.
- **Distributeurs :** champ à cocher + **champ Effectif :** nbre de personnes dans l'établissement.
- Nbre de certifiés : champ calculé en fonction du nbre de certifiés saisis pour l'établissement ayant un statut de Certifié.
- **Saisie en tableau des activités :** activité de l'entreprise en commun avec les activités inspections + champ "Autre" **:** commentaire, information supplémentaire.

Activité(s) de l'établissement inspecté : si le site inspecté est un site agréé, les activités seront rapatriées en même temps que l'établissement, sinon choix parmi une liste référentielle établie par le groupe de travail.

En attendant la réforme de l'agrément puis de la modification du document CERFA, la correspondance entre les activités PHYTAGRE et les activités GEUDI est la suivante :

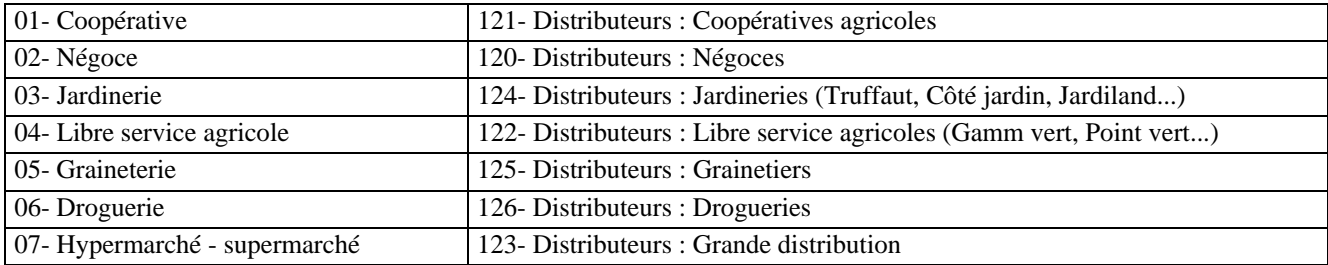

<span id="page-32-0"></span>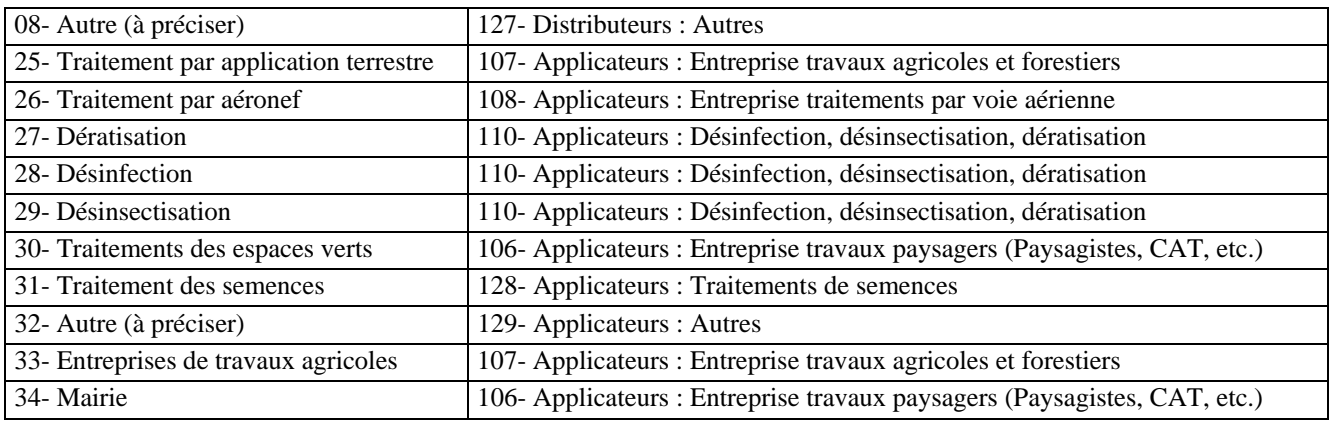

- ♦ **Statut :** choix de statut parmi une liste (Etablissement agréable, Limite de certification, Attente personne certifiée…).
- ♦ **Date statut :** non saisissable, c'est la date de saisie du statut de l'entreprise, automatique.
- ♦ **Commentaires :** champ libre de 255 caractères.
- ♦ **Dates de Création, Modification et Suppression :** Date de création, modification et suppression d'un établissement, non saisissable.

# *7.1.4 Saisie d'un certifié DAPA*

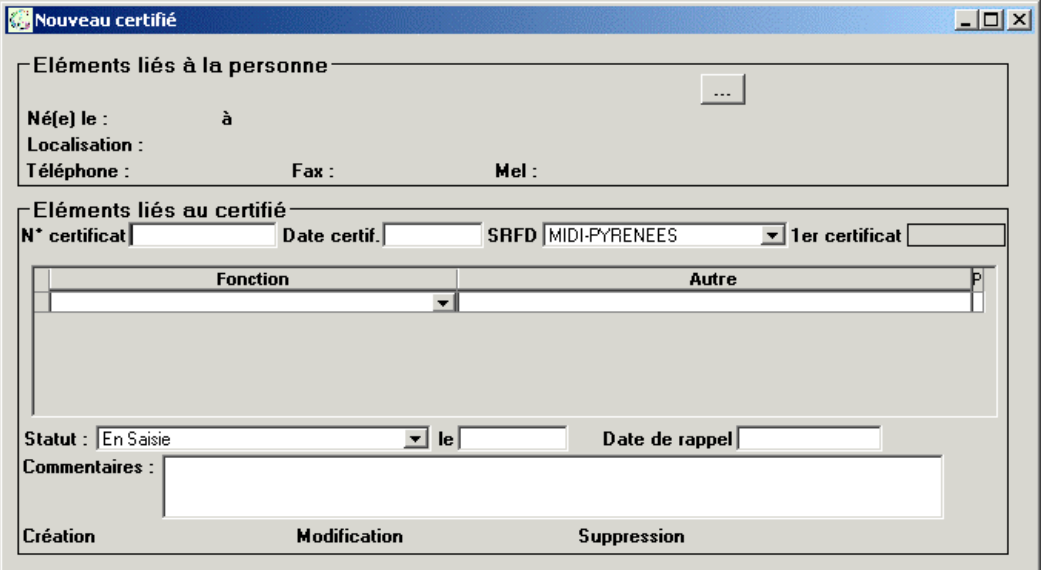

### Segment : Eléments liés à la personne

Dans ce cadre sont rapatriées toutes les informations concernant la personne certifiée, à partir du bouton de rapatriement.

#### Segment : Eléments liés au certifié

♦ **N° certificat :** saisi libre du N° de certificat.

#### **Exemple de saisie : 05MP50000999 (année, région, 50000, N° libre)**

- Date du certificat : date de délivrance du certificat.
- **SRFD**: initialisé à la région qui délivre le certificat, mais modifiable.
- ◆ **1<sup>er</sup> certificat :** date 1<sup>er</sup> certificat, non saisissable.

<span id="page-33-0"></span>0 **si vous saisissez un certifié dont vous avez le renouvellement de certificat uniquement, faites une première saisie avec la date de délivrance du certificat initial et enregistrez ; le champ 1<sup>er</sup> certificat sera complété avec la bonne date ; puis saisissez à nouveau la date du certificat (la date de renouvellement).**

- Saisie en tableau des fonctions du certifié : fonctions de la personne certifiée au sein de l'établissement.
- Statut : plusieurs statuts pour la personne certifiée (Certifiée, Suspension de certification, Refus de certification….).
- Commentaires : champ libre de 255 caractères.
- Date de création, modification et suppression : Date de création, modification et suppression d'un établissement, non saisissable.

## 7.2 Deuxième onglet : Agrément fumigation

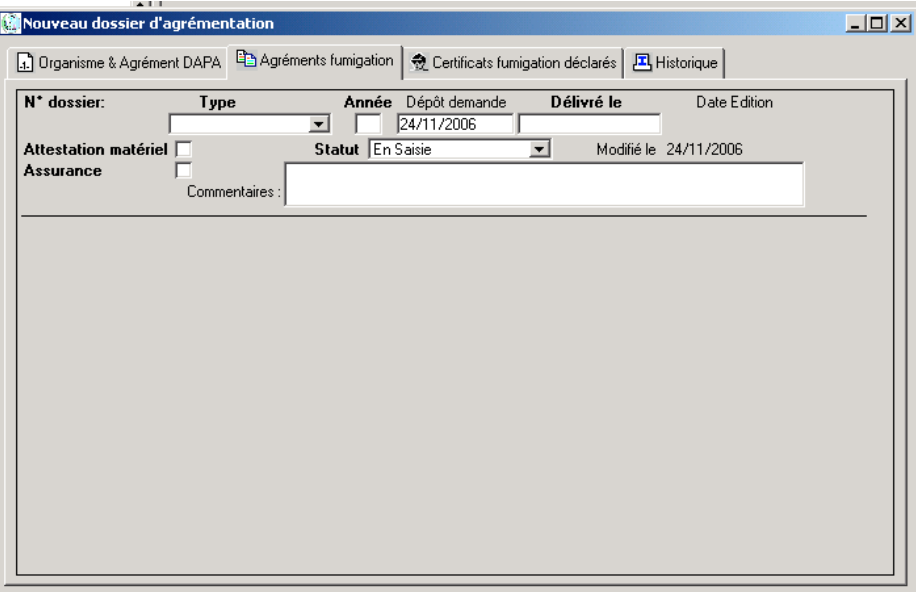

Chaque ligne correspond à un agrément ; il faut donc créer autant de lignes que nécessaire. Ces lignes sont conservées dans l'onglet par ordre chronologique de création jusqu'à leur suppression.

- ♦ **N° dossier :** généré automatiquement ; non saisissable et non modifiable ; structure du n° : RRNNNNTAA (RR : code région ; NNNNN : numéro d'ordre ; T : type de fumigation ; AA : année de validité)
- Type : champ obligatoire non modifiable après enregistrement ; choix dans une liste déroulante : *Denrées/Locaux* / *Sols & Substrats* / *Taupes*
- ♦ **Année** : champ obligatoire non modifiable après enregistrement ; année de validité pour laquelle l'agrément est demandé
- ♦ **Dépôt demande** : champ initialisé sur la date du jour, saisissable et modifiable ; date du dépôt de la demande d'agrément
- ♦ **Délivré le** : champ vide avant enregistrement de la ligne ; en absence de saisie, initialisé sur date du jour à l'enregistrement ; saissable et modifiable ; date à laquelle est délivré l'agrément
- Attestation matériel : case à cocher quand l'organisme a certifié sur l'honneur qu'il dispose des moyens matériels pour accomplir des fumigations ; le cochage est obligatoire pour passer en statut « agréé » ; saisissable et modifiable
- ♦ **Assurance** : case à cocher quand l'organisme a fourni une attestation d'assurance; le cochage est obligatoire pour passer en statut « agréé » ; saisissable et modifiable
- ♦ **Statut** : statut de l'organisme vis à vis de l'agrément ; choix parmi une liste déroulante : *Agréé* / *Refus d'octroi* / *Retrait d'agrément* / *En saisie* ; modifiable

### $\overline{1}$ Dossier n° LO20378  $\Box$ [4] Organisme & Agrément DAPA | [2] Agréments fumigation | 奇 Certificats fumigation déclarés | 国 Historique N<sup>\*</sup> certificat : Statut : Type validé le: modifié le par Titulaire : exnire le Commentaires date entrée :  $\boxed{24/11/2006}$   $\boxed{\bullet}$ Date sortie : [

## <span id="page-34-0"></span>7.3 Troisième onglet : Certificats fumigation déclarés

Chaque ligne correspond à un certificat déclaré par l'organisme ; il faut donc créer autant de lignes que nécessaire. Ces lignes sont conservées dans l'onglet par ordre chronologique de création jusqu'à leur suppression.

Le bouton de rapatriement permet d'accéder au module Certificats et de récupérer les éléments du certificat rapatrié.

- ♦ **Date d'entrée** : initialisée sur la date du jour ; champ non modifiable après enregistrement ; date d'entrée déclarée du certifié dans l'organisme
- ♦ **Date de sortie** : champ vide, saisissable et modifiable ; date à partir de laquelle le titulaire du certificat ne travaille plus dans l'entreprise

# 7.4 Quatrième onglet : Historique

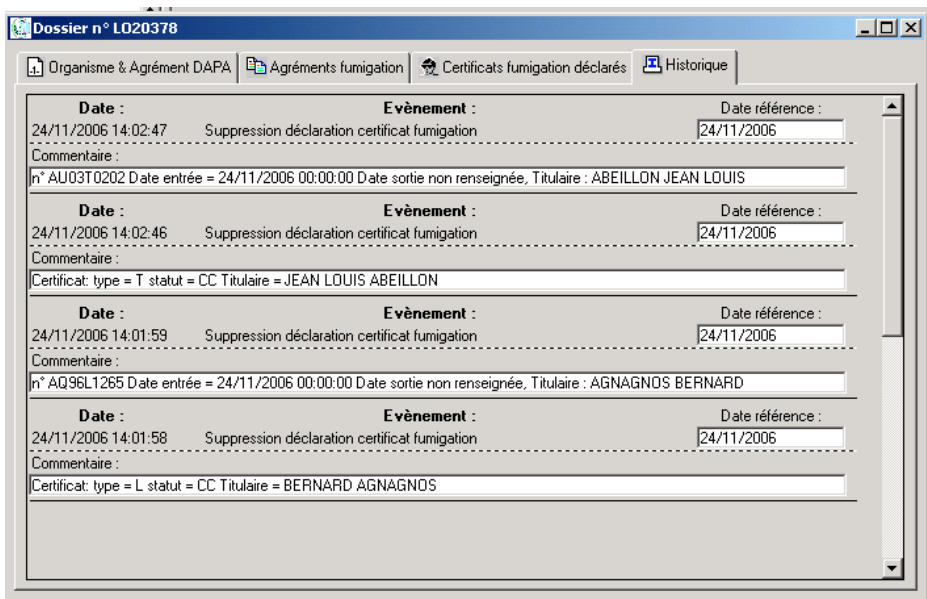

Onglet permettant de visualiser l'ensemble des évènements concernant l'organisme. Les lignes peuvent être supprimées. De nouvelles lignes peuvent être ajoutées pour ajouter des évènements non référencés.

- ♦ **Date** : date de l'événement, saisie automatique (non saisissable, non modifiable)
- ♦ **Evènement** : intitulé de l'événement ; saisie automatique (non saisissable, non modifiable)
- ♦ **Date de référence** : initialisée sur la date de l'événement ; modifiable
- ♦ **Commentaire** : champ précisant l'événement ; modifiable

# <span id="page-36-0"></span>8 MODULE PHY2X

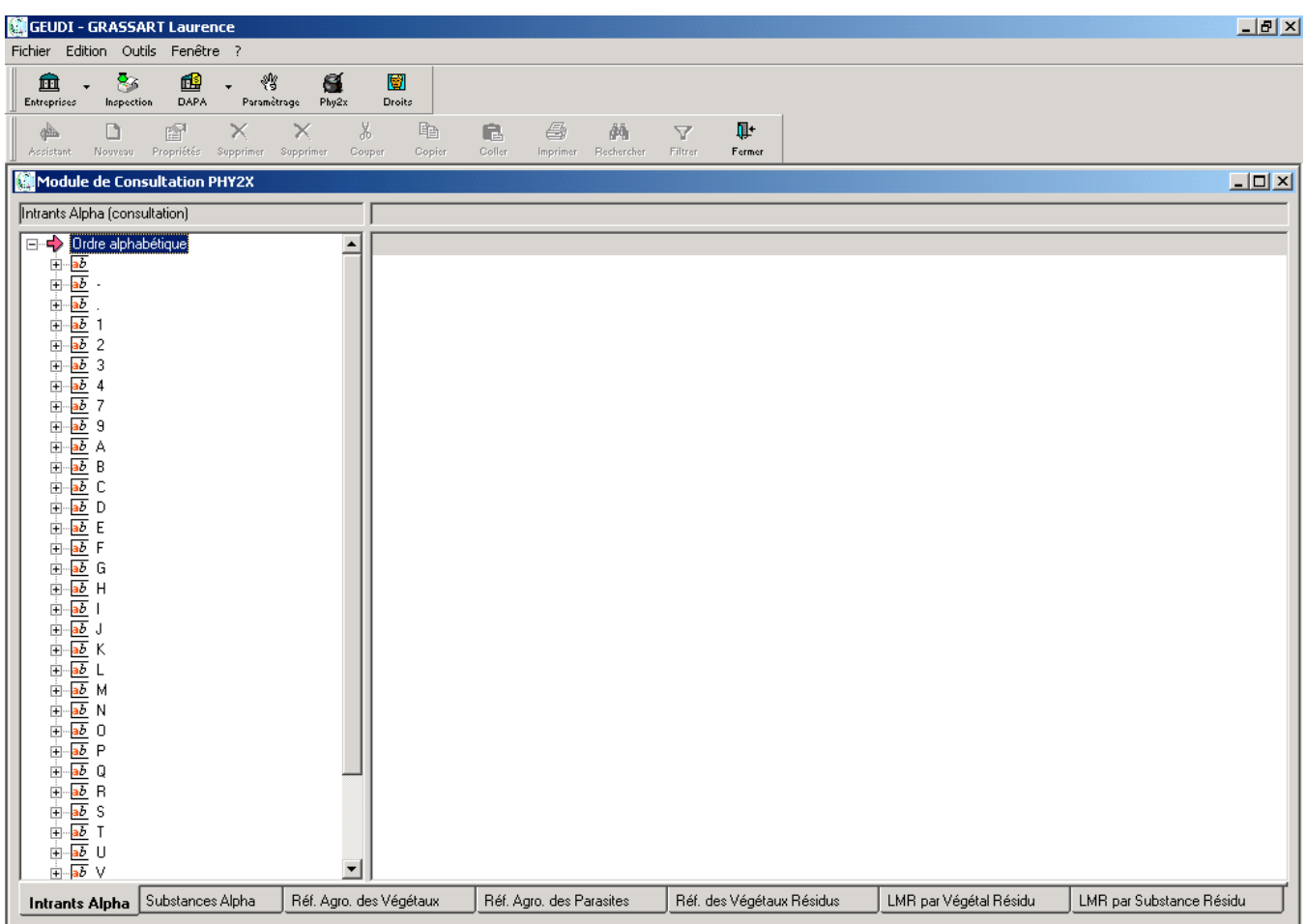

Le module PHY2X vous permet d'accéder en consultation à la base de données interne d'homologation.

### 8.1 Premier onglet : Intrants Alpha

Consultation de la liste des spécialités ayant une AMM ou retirées ; classement alphabétique.

### 8.2 Deuxième onglet : Substances Alpha

Consultation de la liste des matières actives autorisées ou retirées ; classement alphabétique.

### 8.3 Troisième onglet : Réf. Agro. des Végétaux

Consultation de la liste des végétaux (possibilité d'obtenir le nom latin).

### 8.4 Quatrième onglet : Réf. Agro. des Parasites

Consultation de la liste des parasites.

### 8.5 Cinquième onglet : Réf. des Végétaux Résidus

Consultation de la liste des végétaux résidus.

### 8.6 Sixième onglet : LMR par Végétal Résidu

Consultation de la liste des LMR (exprimées en mg/kg) à partir des végétaux résidus.

### 8.7 Septième onglet : LMR par Substance Résidu

Consultation de la liste des LMR (exprimées en mg/kg) à partir des sustances résidus.